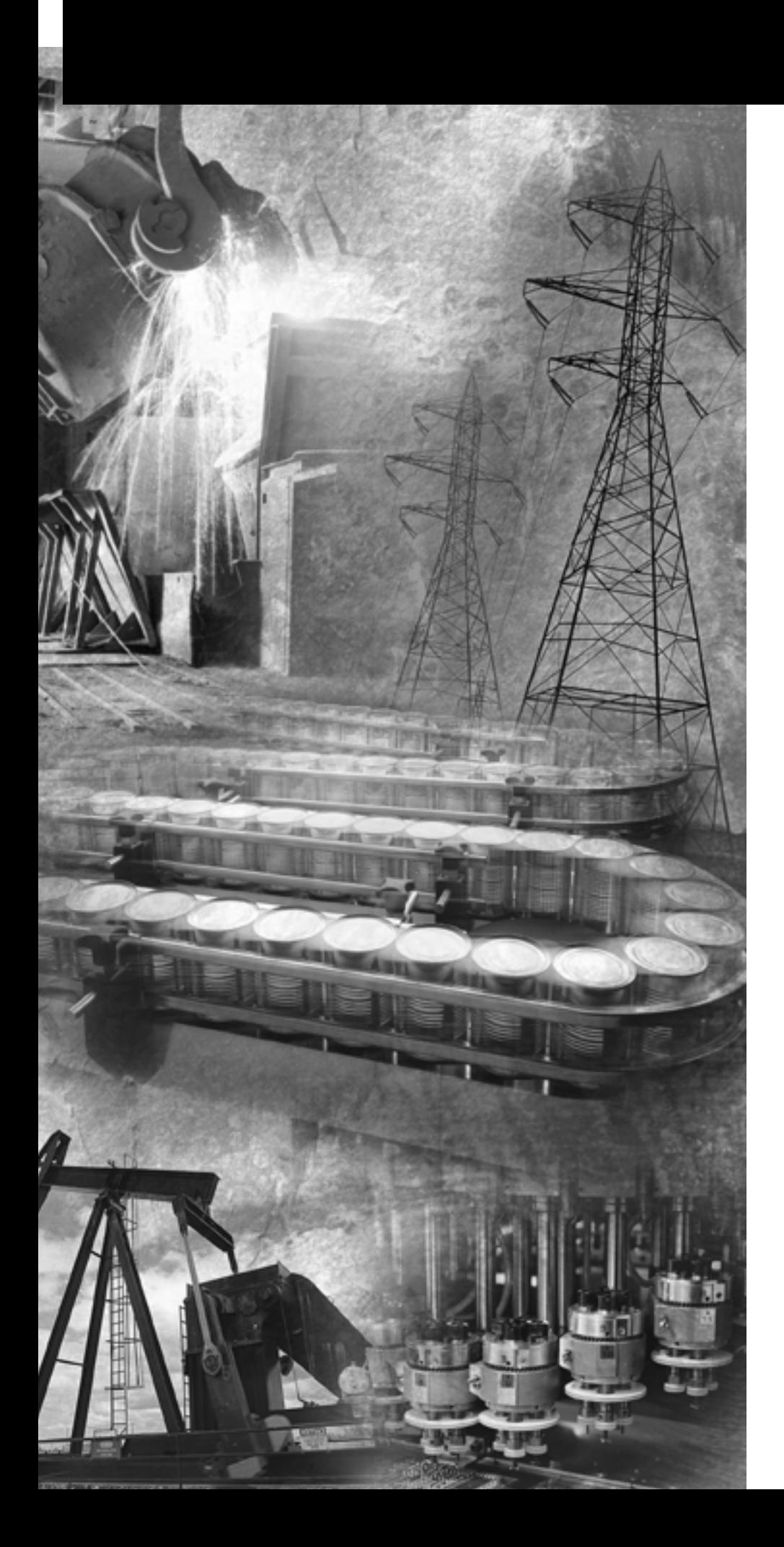

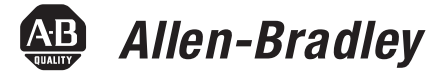

# **Pico™ Controller**

**Bulletin 1760**

**Getting Results**

**Rockwell**<br>Automation

**Important User Information** Solid state equipment has operational characteristics differing from those of electromechanical equipment. *Safety Guidelines for the Application, Installation and Maintenance of Solid State Controls* (Publication SGI-1.1 available from your local Rockwell Automation sales office or online at http://www.ab.com/manuals/gi) describes some important differences between solid state equipment and hard-wired electromechanical devices. Because of this difference, and also because of the wide variety of uses for solid state equipment, all persons responsible for applying this equipment must satisfy themselves that each intended application of this equipment is acceptable.

> In no event will Rockwell Automation, Inc. be responsible or liable for indirect or consequential damages resulting from the use or application of this equipment.

The examples and diagrams in this manual are included solely for illustrative purposes. Because of the many variables and requirements associated with any particular installation, Rockwell Automation, Inc. cannot assume responsibility or liability for actual use based on the examples and diagrams.

No patent liability is assumed by Rockwell Automation, Inc. with respect to use of information, circuits, equipment, or software described in this manual.

Reproduction of the contents of this manual, in whole or in part, without written permission of Rockwell Automation, Inc. is prohibited.

Throughout this manual, when necessary we use notes to make you aware of safety considerations.

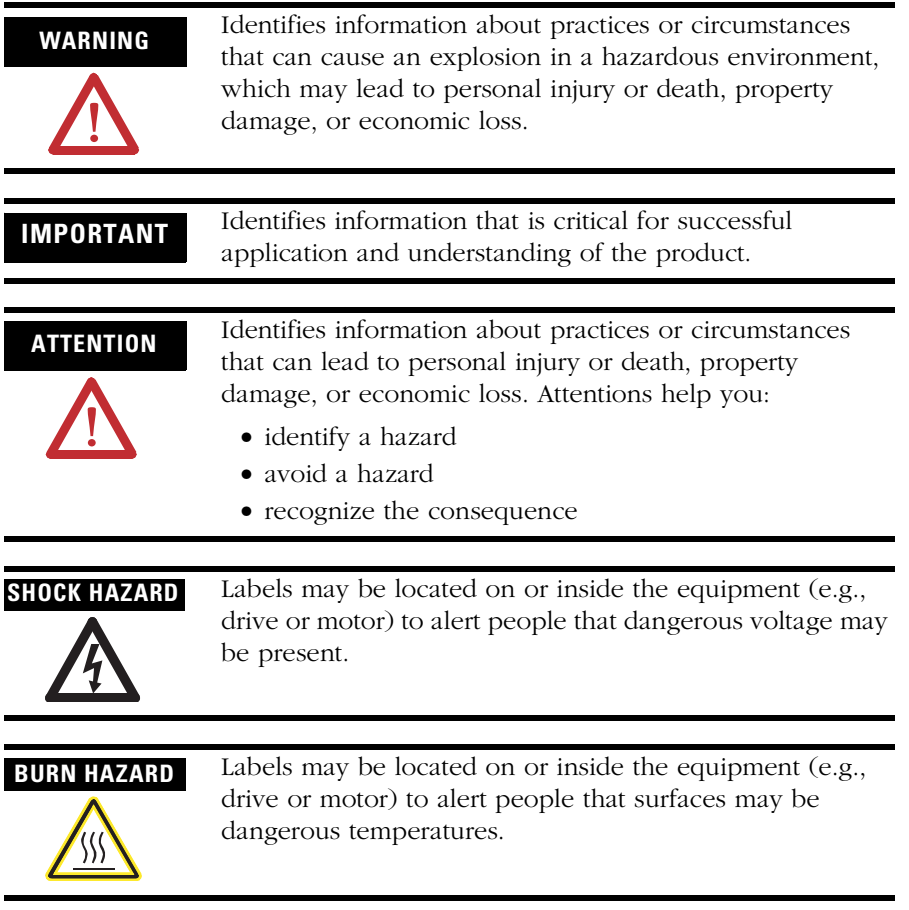

## *Table of Contents*

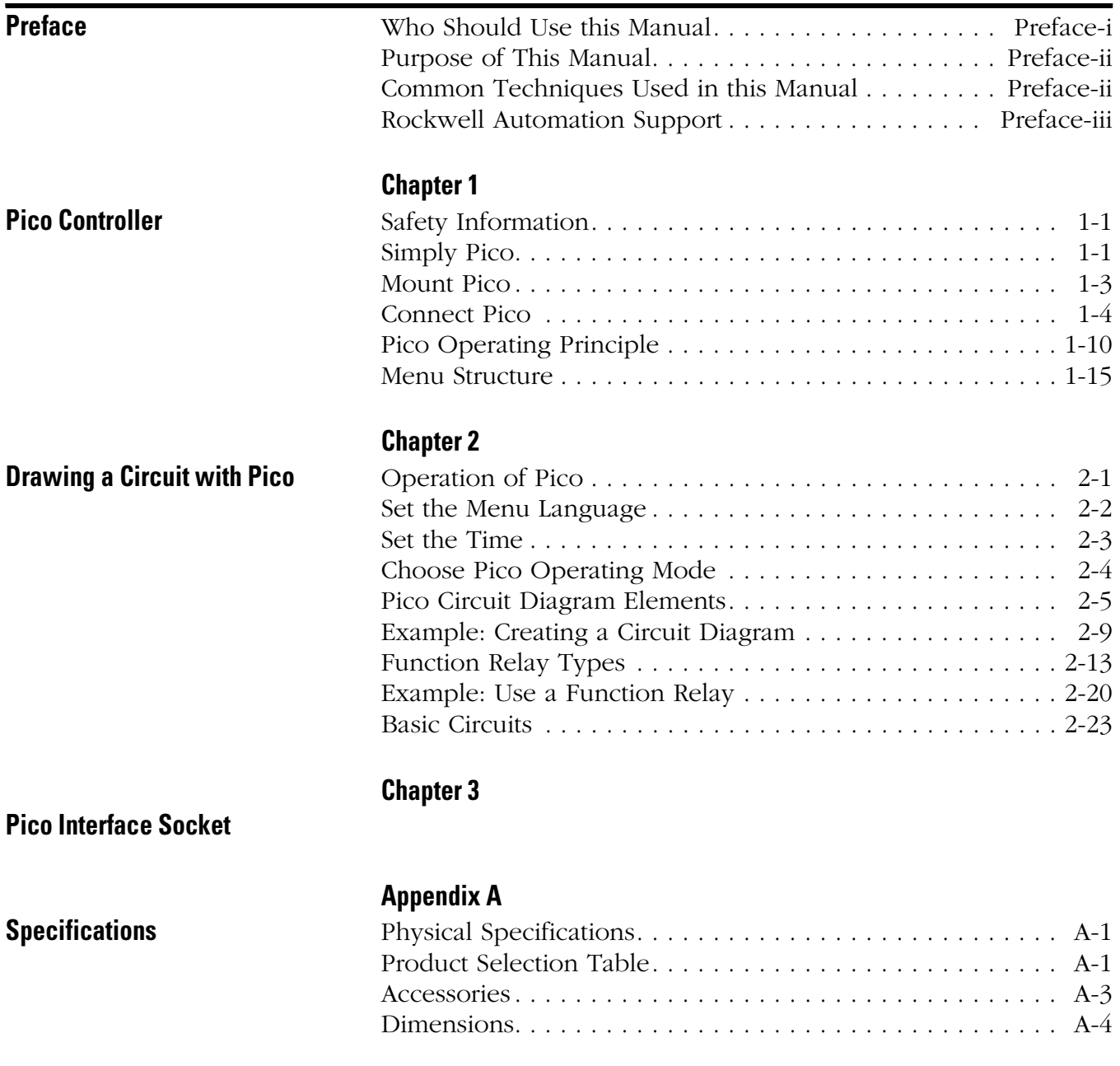

## **[Index](#page-62-0)**

<span id="page-4-0"></span>Read this preface to familiarize yourself with the rest of the manual. It provides information concerning:

- who should use this manual
- the purpose of this manual
- related documentation
- conventions used in this manual
- Rockwell Automation support

## <span id="page-4-1"></span>**Who Should Use this Manual**

Use this manual if you are responsible for designing, installing, programming, or troubleshooting control systems that use Pico controllers.

You should have a basic understanding of electrical circuitry and familiarity with relay logic. If you do not, obtain the proper training before using this product.

<span id="page-5-0"></span>**Purpose of This Manual** This manual provides a basic overview of Pico and an introduction to Pico programming. For a more detailed description of how to install and use your Pico Controller, refer to publication 1760-UM001, Pico Controller User Manual.

### <span id="page-5-4"></span>**Related Documentation**

The following documents contain additional information concerning Rockwell Automation products. To obtain a copy, contact your local Rockwell Automation office or distributor.

<span id="page-5-3"></span>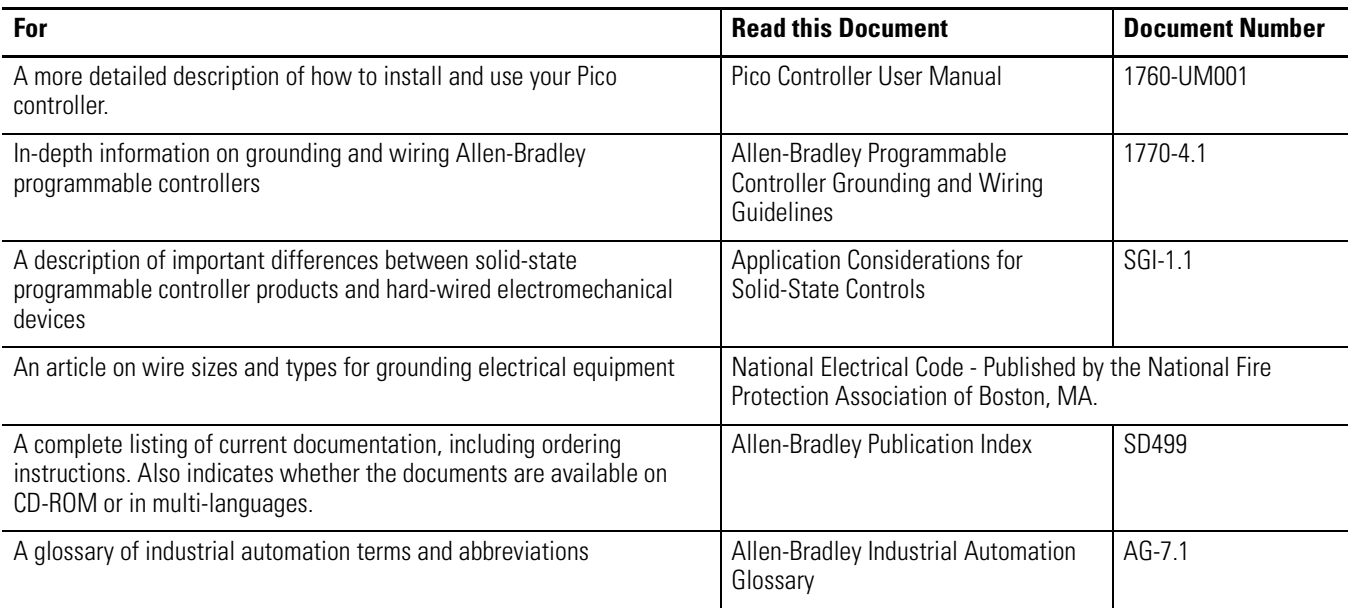

## <span id="page-5-2"></span><span id="page-5-1"></span>**Common Techniques Used in this Manual**

The following conventions are used throughout this manual:

- Bulleted lists such as this one provide information, not procedural steps.
- Numbered lists provide sequential steps or hierarchical information.
- Italic type is used for emphasis.

## <span id="page-6-2"></span><span id="page-6-0"></span>**Rockwell Automation Support**

Rockwell Automation offers support services worldwide, with over 75 Sales/Support Offices, 512 authorized Distributors and 260 authorized Systems Integrators located throughout the United States alone, plus Rockwell Automation representatives in every major country in the world.

## **Local Product Support**

Contact your local Rockwell Automation representative for:

- sales and order support
- product technical training
- warranty support
- support service agreements

## **Technical Product Assistance**

If you need to contact Rockwell Automation for technical assistance, please review the Troubleshooting chapter in the Pico Controller User Manual first. Then call your local Rockwell Automation representative.

You can also contact Rockwell Automation Technical Support. To reach our Technical Support, go to the following website to find the support site for your region.

<span id="page-6-1"></span>• http://support.automation.rockwell.com/contactinformation/

#### **Your Questions or Comments on this Manual**

If you find a problem with this manual, or you have any suggestions for how this manual could be made more useful to you, please contact us at the address below:

Rockwell Automation Control and Information Group Technical Communication, Dept. A602V P.O. Box 2086 Milwaukee, WI 53201-2086

or visit our internet page at: http://www.ab.com/pico or http://www.rockwellautomation.com Preface iv

# <span id="page-8-1"></span>**Pico Controller**

## <span id="page-8-2"></span><span id="page-8-0"></span>**Safety Information**

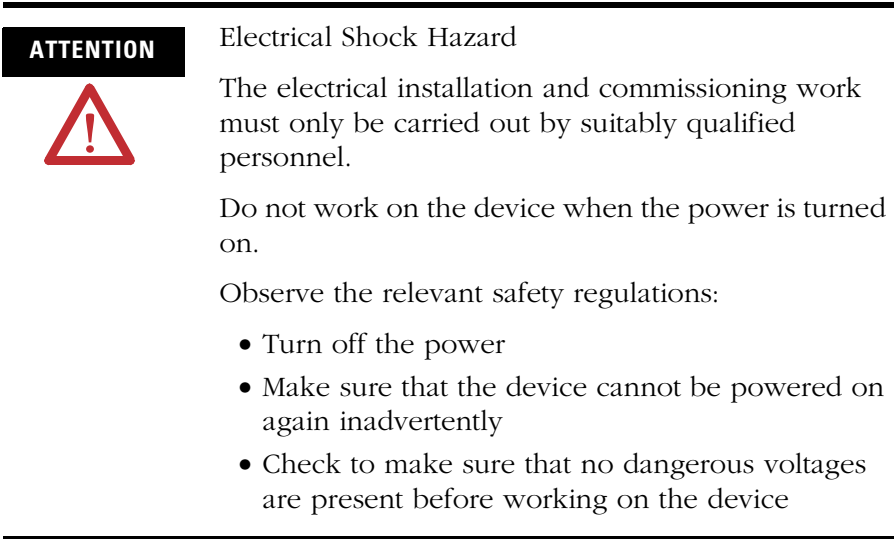

## <span id="page-8-3"></span>**Simply Pico Clever Switching and Controlling**

Pico is a compact, user-friendly and low-cost controller for simple control applications. Applications range from building and domestic automation to machine and plant control. Pico has built-in user-friendly operating elements and an LCD display.

Connect Pico and draw a circuit diagram on the display by pressing the buttons on the device. Pico works with make contacts, break contacts, and relays.

Enter a circuit diagram in Pico just like it is sketched on paper. Pico has basic and advanced functions for relays, time switches and contactors, among other functions. Make changes to the circuit by pressing the buttons on the device. Time consuming rewiring is not necessary.

## **Applications Everywhere**

- Building and domestic automation, controllers for lighting, doors, window shutters
- Control ventilators, rotating doors, greenhouses, exterior lighting, window controllers, shop display lighting
- Create controllers for temperature, ventilation and brightness levels
- <span id="page-9-0"></span>• Control machines and plant, presses, conveyor belts, oscillating conveyors, sorters, pumps

## **Overview of Pico**

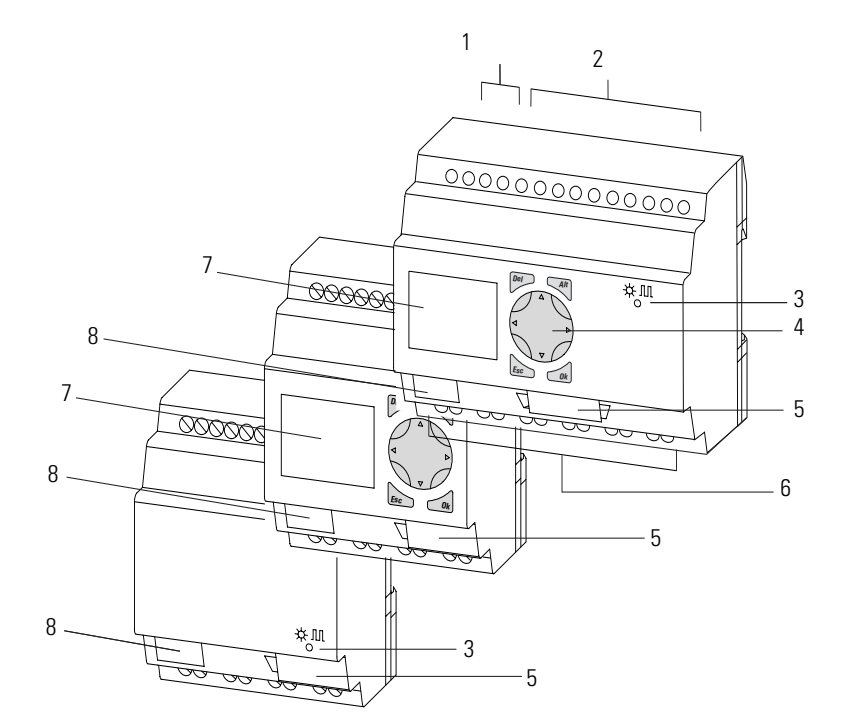

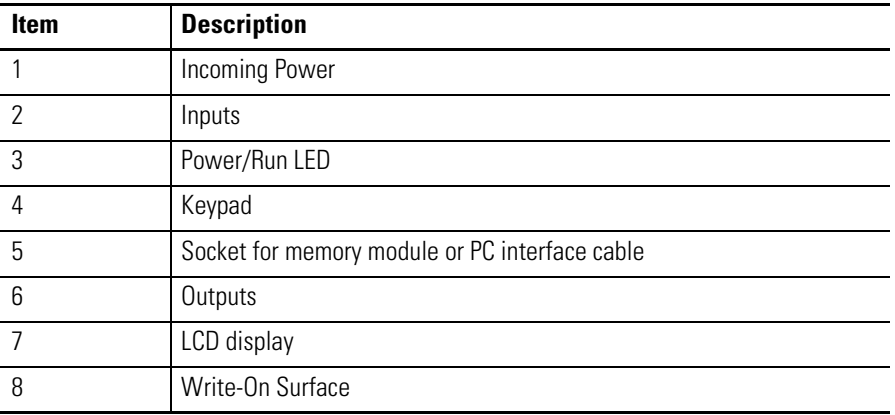

## <span id="page-10-1"></span><span id="page-10-0"></span>**Mount Pico Mount on DIN Rail**

- **1.** Hook Pico to the top edge of the DIN rail and rotate into place while pressing down slightly as shown by the arrow.
- **2.** Pico will clip into place and is secured by the built-in spring mechanism.

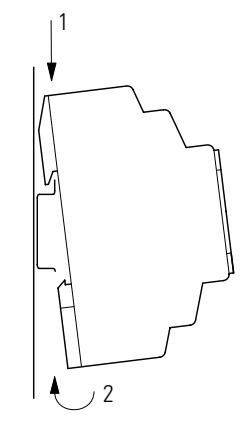

## **Mount on a Mounting Plate**

Pico can be screwed to a mounting plate with the three or four feet which are included.

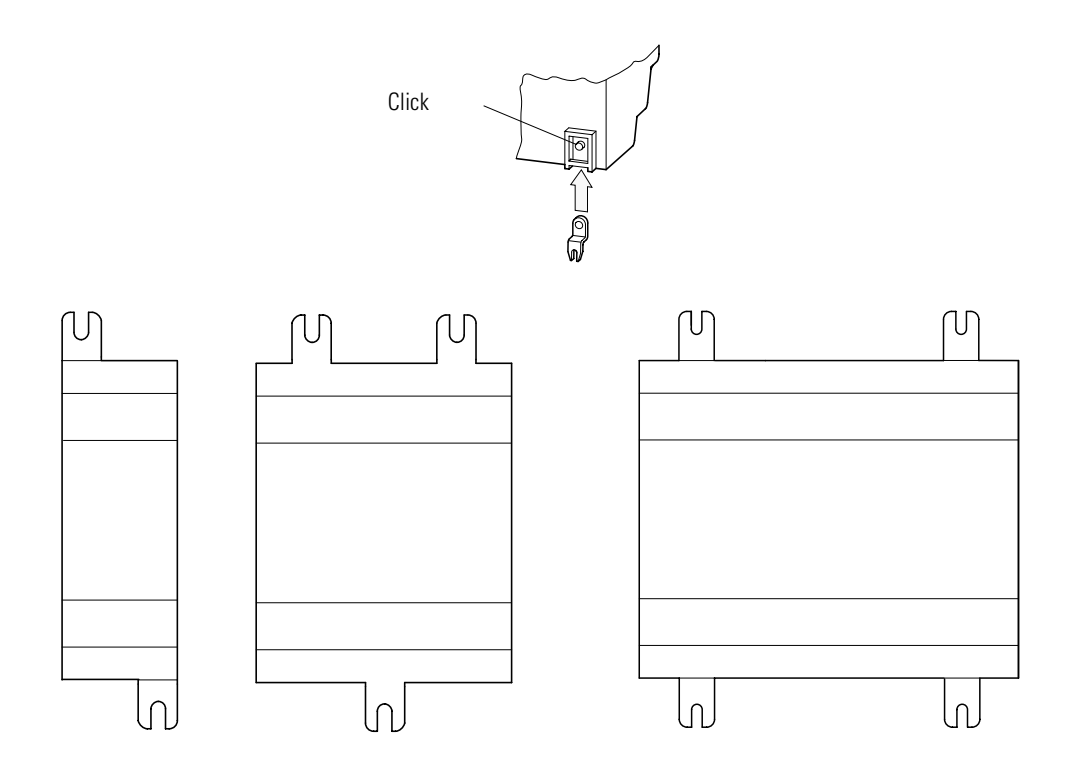

## <span id="page-11-1"></span><span id="page-11-0"></span>**Connect Pico Pico Inputs1760-L12BBB-xx, 1760-L12BWB-xx and 1760-L12DWD-xx**

<span id="page-11-3"></span>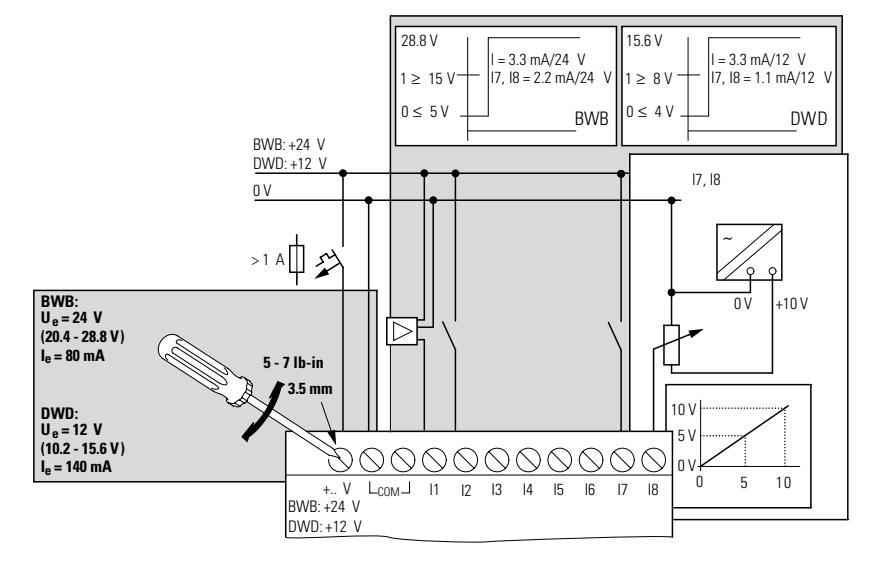

## <span id="page-11-2"></span>**Pico Inputs 1760-L12AWA-xx and 1760-L12NWA-xx**

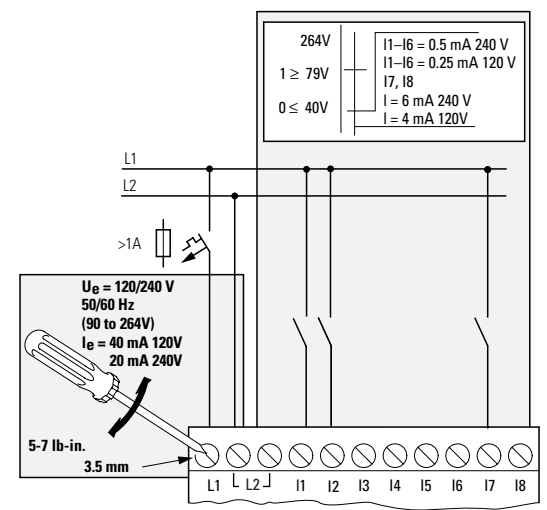

## <span id="page-12-0"></span>**Pico Outputs 1760-L12AWA-xx, 1760-L12BWB-xx, 1760-L12DWD-xx, 1760-L12BBB-xx and 1760-L12NWA-xx**

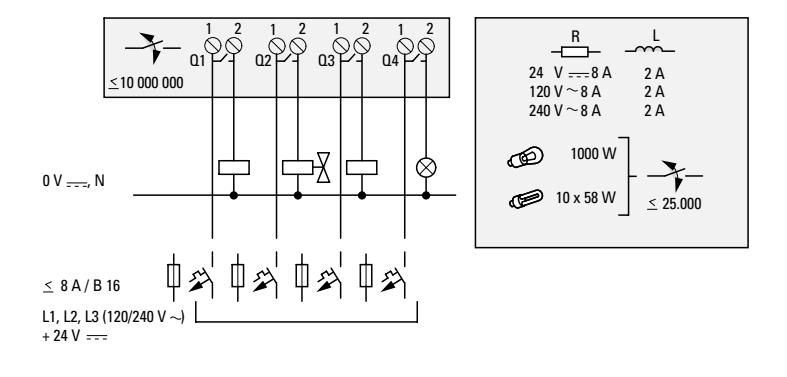

## **Pico Inputs 1760-L18BWB-EX and 1760-L18BWB-EXND**

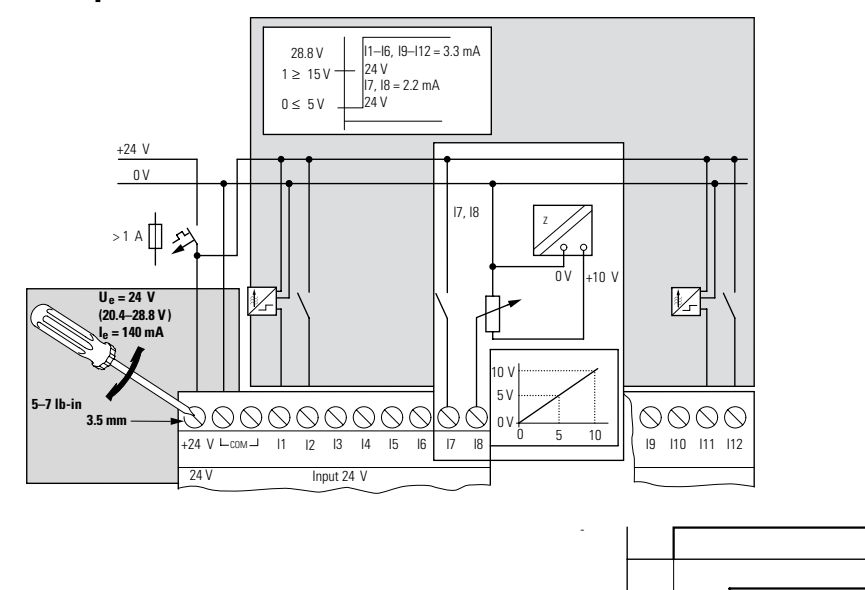

G '1D %

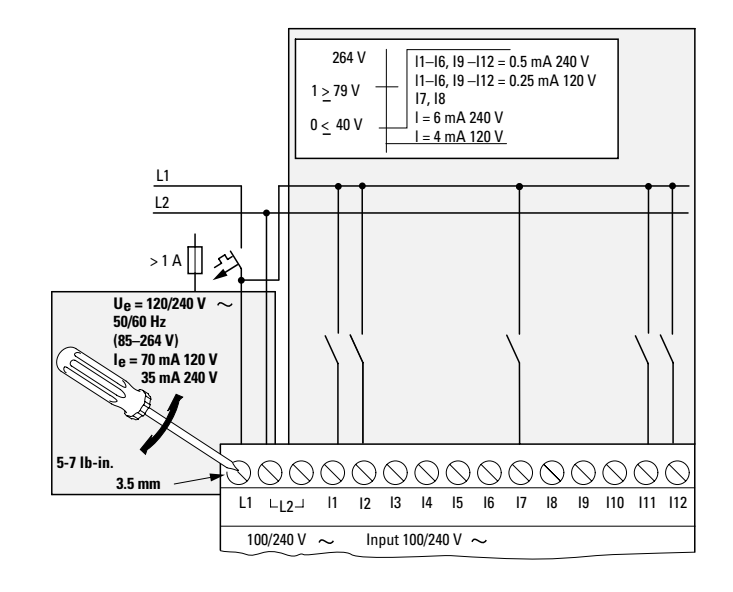

## **Pico Inputs 1760-L18AWA-xx and 1760-L18NWA-xx**

## **Pico Outputs 1760-L18xxx**

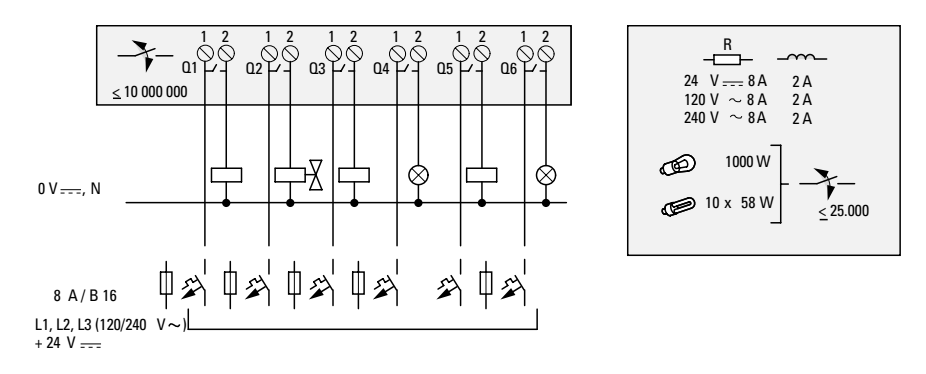

## **Pico Inputs 1760-L20xxx**

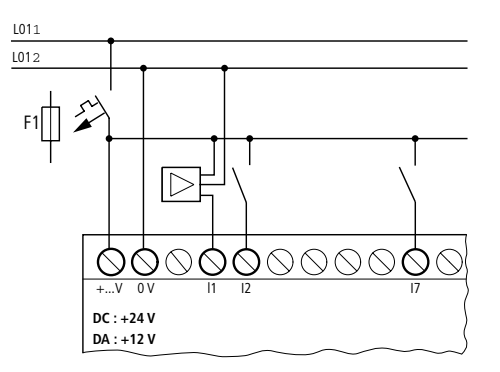

## **Pico Outputs 1760-L20xxx**

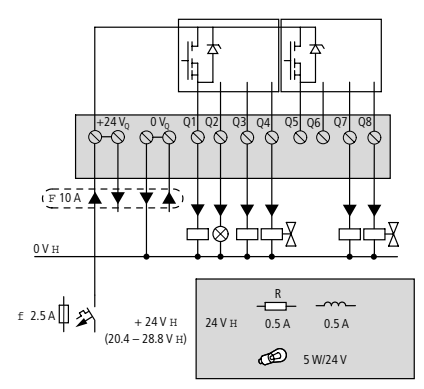

## **Pico Inputs 1760-IB12XOB8**

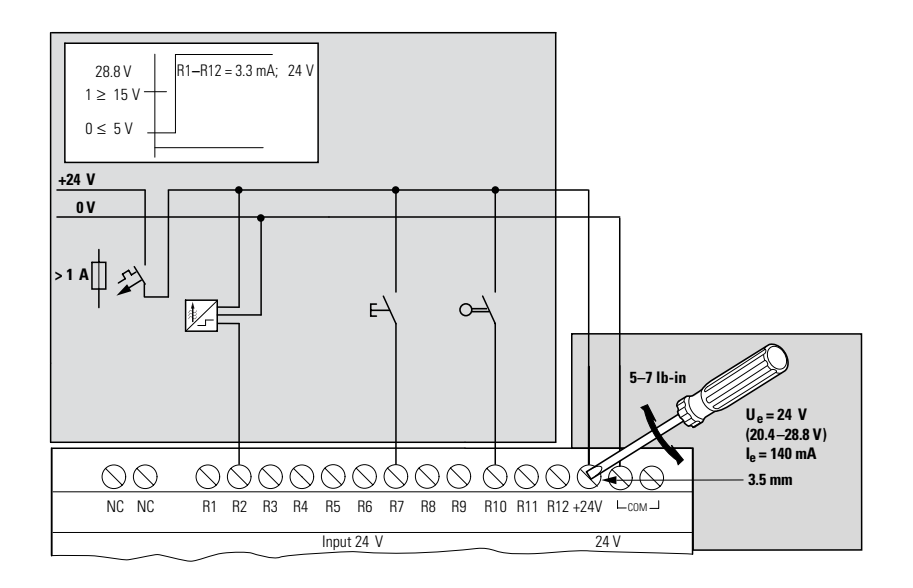

## **Pico Outputs 1760-IB12XOB8**

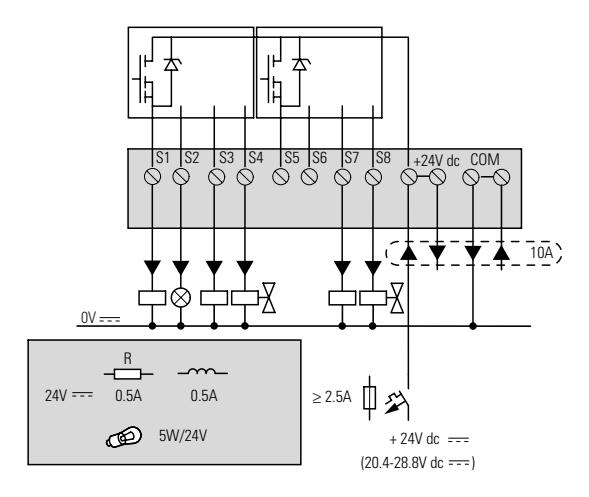

## **Pico Inputs 1760-IA12XOW6I and 1760-IB12XOW6I**

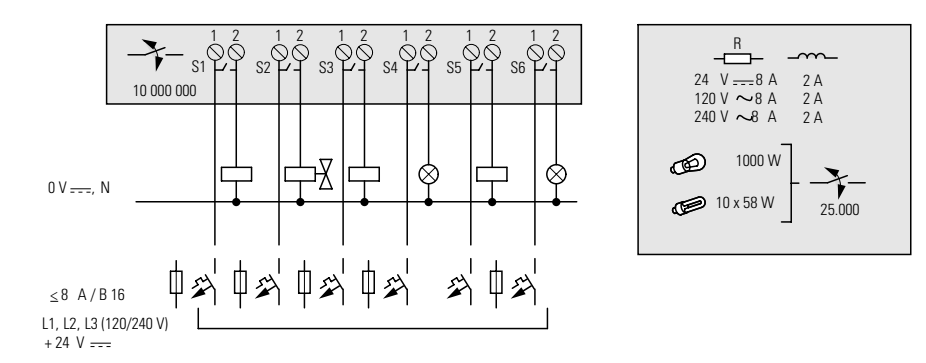

## <span id="page-16-0"></span>**Pico Outputs 1760-IA12XOW6I and 1760-IB12XOW6I**

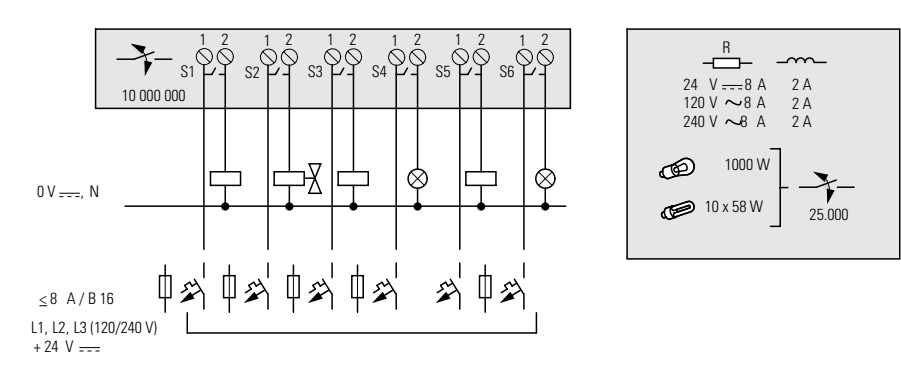

## <span id="page-16-1"></span>**Pico Outputs 1760-OW8**

П

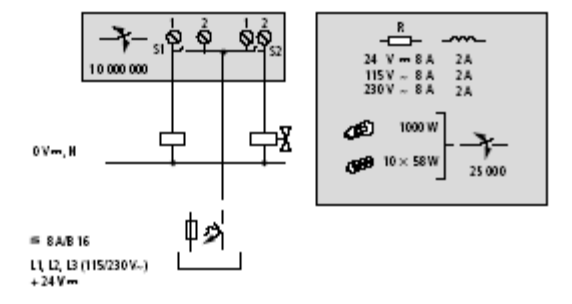

# <span id="page-17-0"></span>**Pico Operating Principle Pico Operating Buttons**

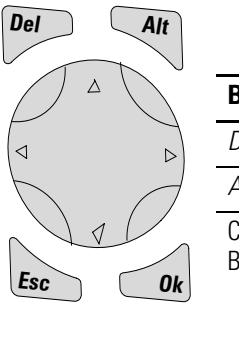

<span id="page-17-2"></span><span id="page-17-1"></span>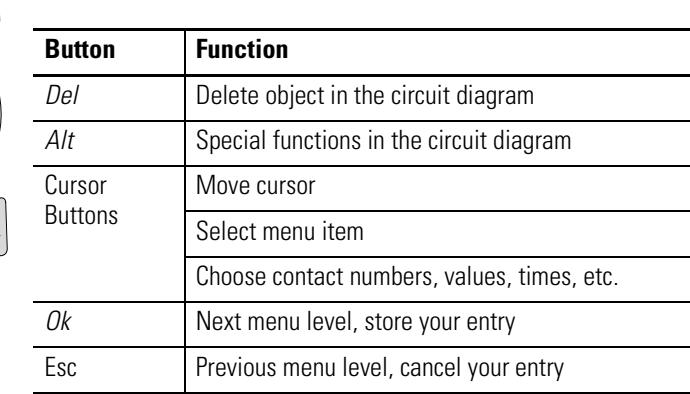

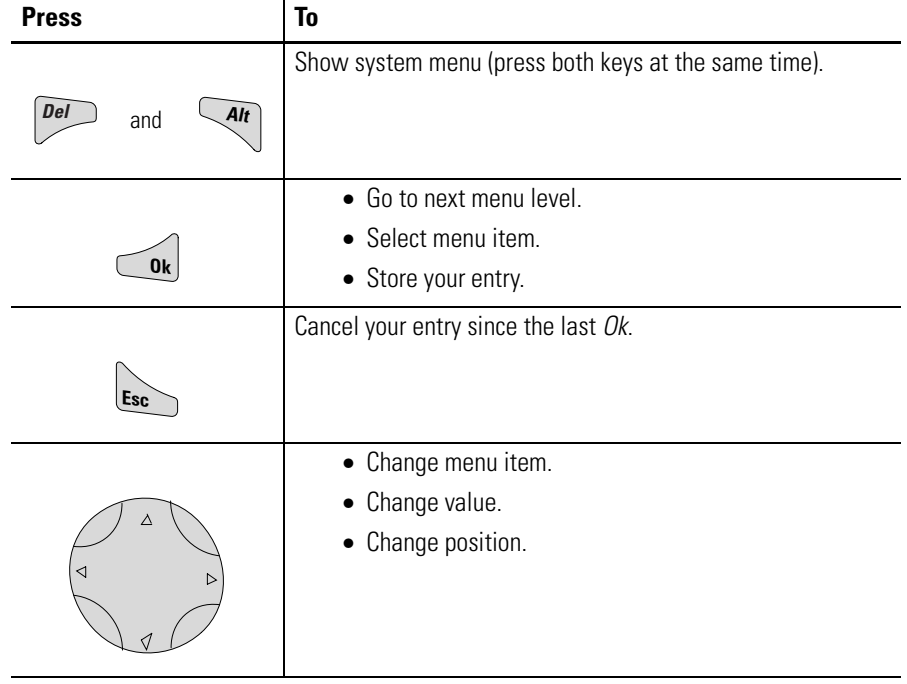

## <span id="page-18-0"></span>**Move Through Menus to Choose Values**

## **12-Point Status Display**

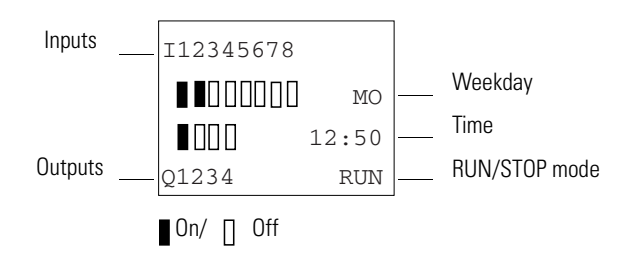

## <span id="page-19-0"></span>**18-Point and 20-Point Status Display**

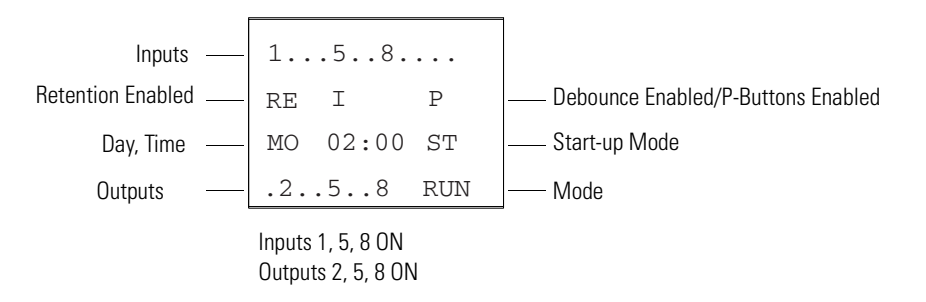

## **Menu Display**

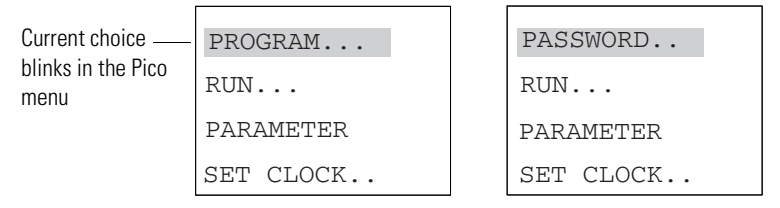

Main menu with and without password enabled

## <span id="page-20-0"></span>**Cursor Display**

There are two different cursor types:

Full block navigation is shown as a flashing block:

- Move cursor with the left/right arrows
- When in circuit diagram, also use up/down arrows

Parameter change cursor flashes the selected parameter:

- Change position with left/right arrows
- Change values with up/down arrows

Flashing values/menus are highlighted in grey in this manual.

### **Circuit Diagram Menu**

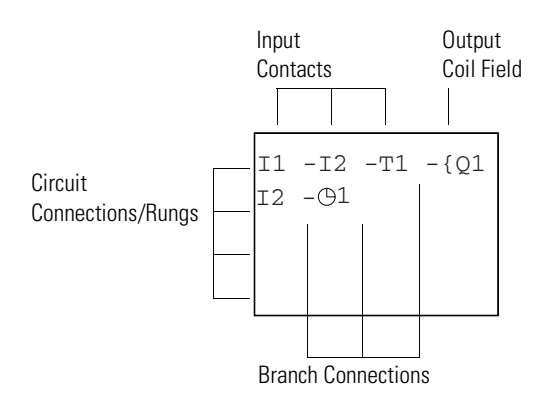

Each rung can hold four instructions, three input instructions (contacts) and one output instruction (coil or relay). Rungs are connected together through branches at the three positions between instructions. All programming of Pico can be done using the display and keypad.

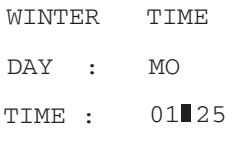

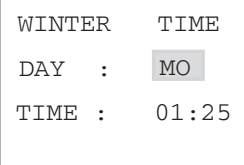

## **Circuit Diagram Symbols**

<span id="page-21-0"></span>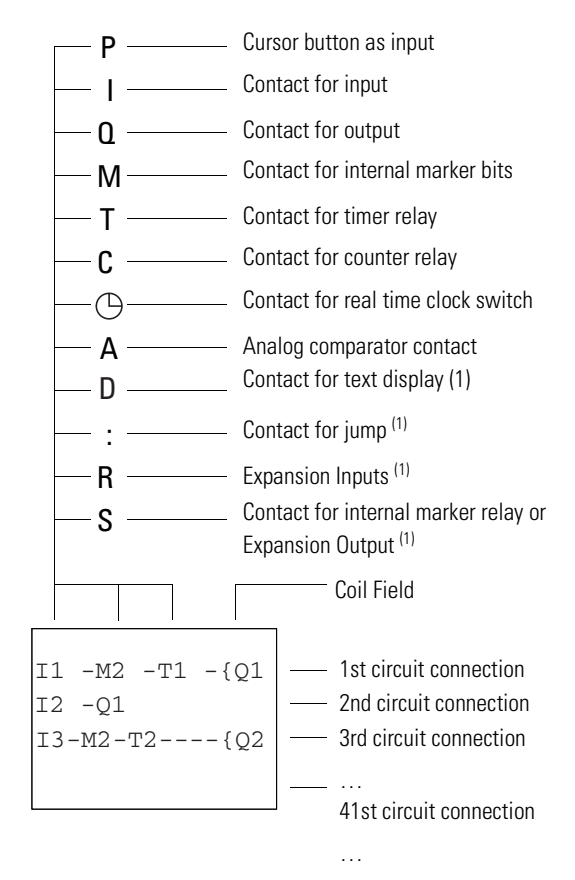

Last circuit connection

(1) For 1760-L18xxx only

<span id="page-22-0"></span>**Menu Structure Main Menu Without Optional Password Protection**

<span id="page-22-1"></span>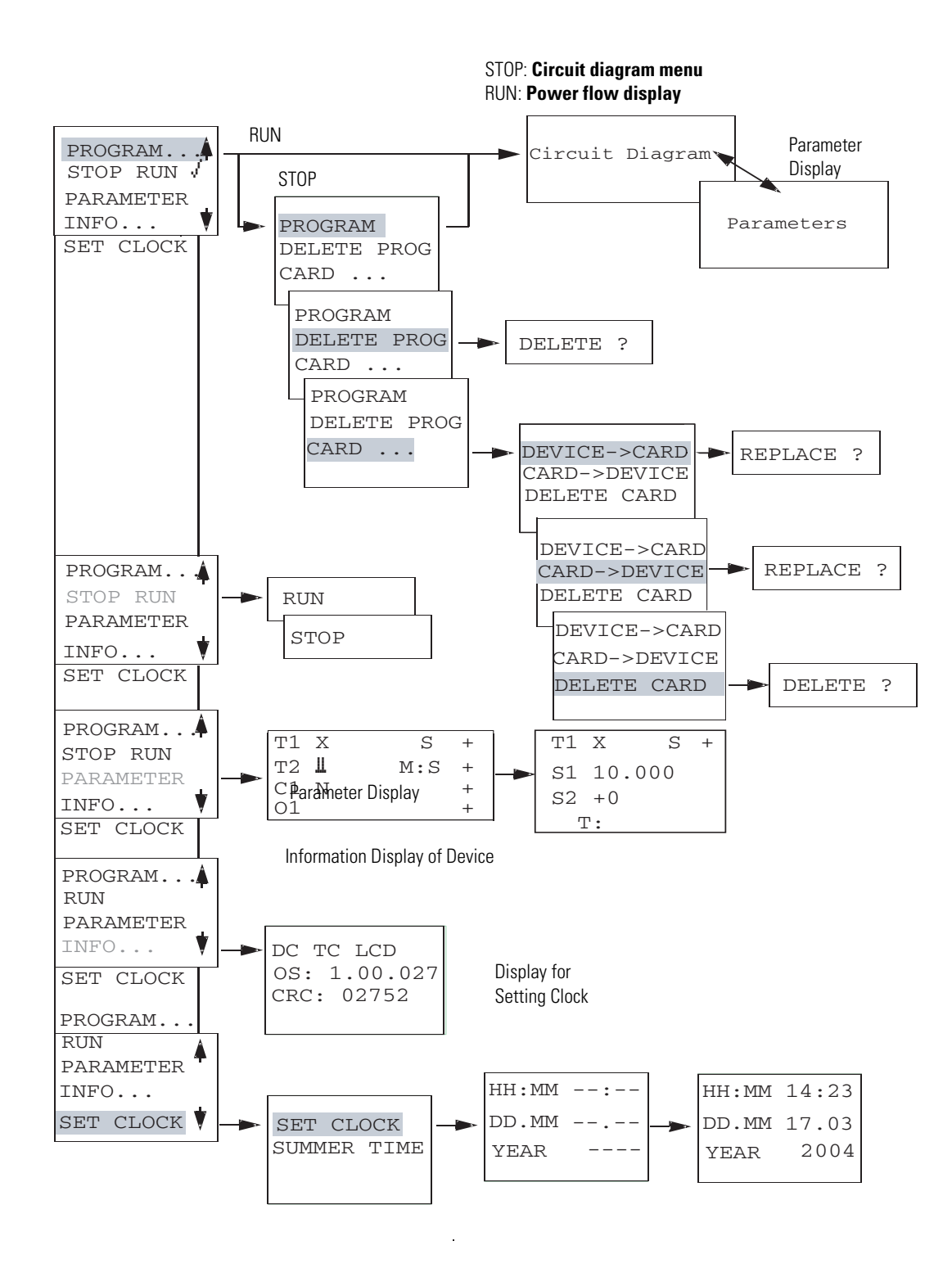

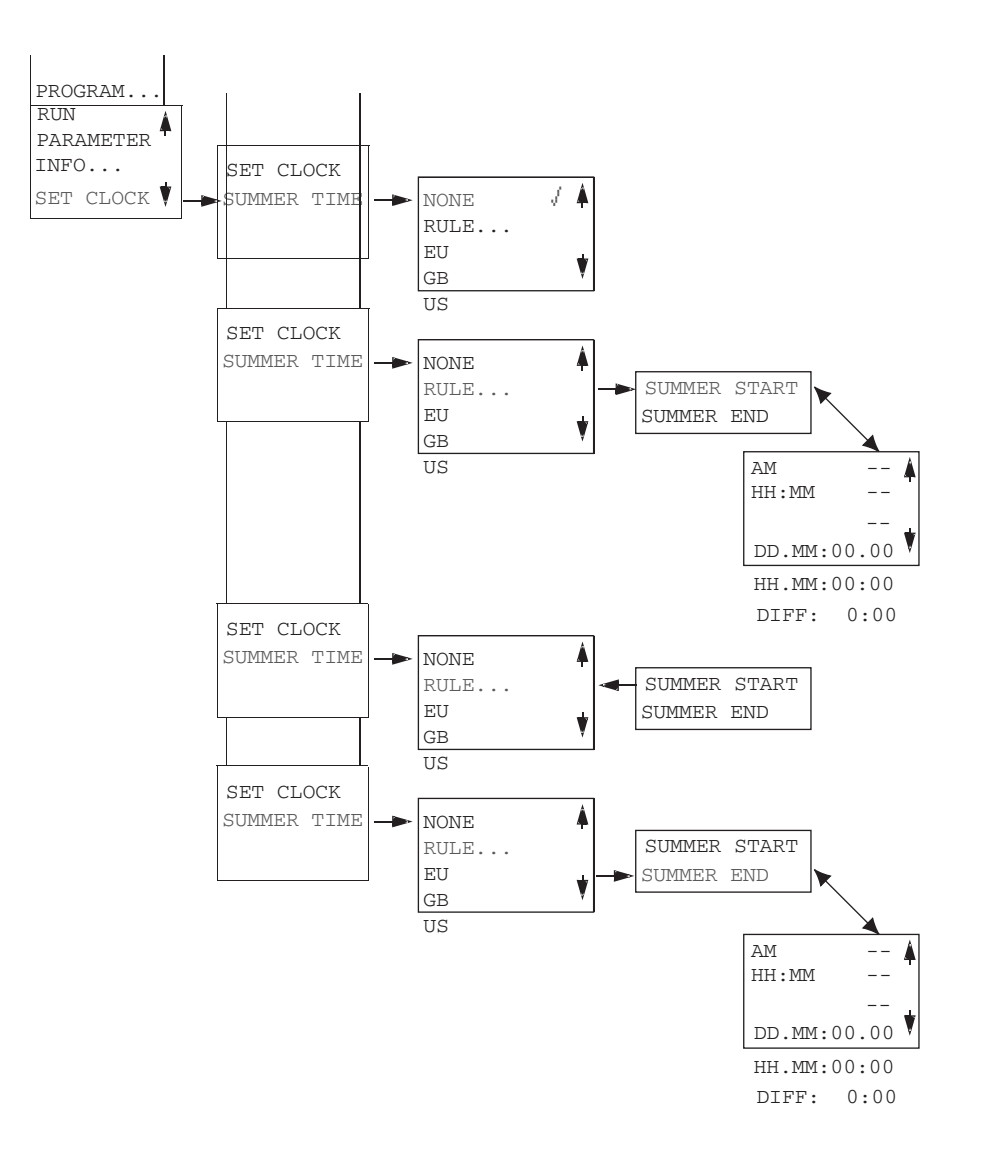

## **Main Menu Setting Summer Time**

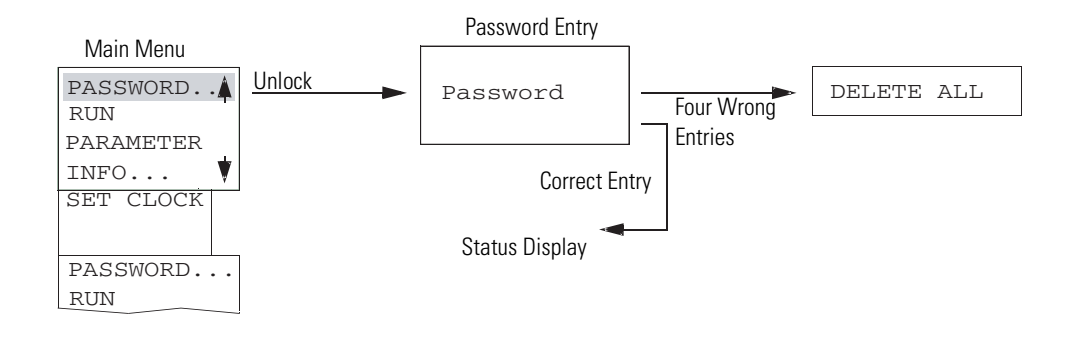

## **Main Menu with Password Protection**

**TIP** If you do not know the password, you can delete the old password, but the circuit diagram and data will also be deleted. To delete the password, press **Ok** to DELETE ALL after entering four incorrect passwords. (Pressing **Esc** retains the circuit diagram and data. You can then make another four attempts to enter the password.)

#### <span id="page-25-0"></span>**System Menu**

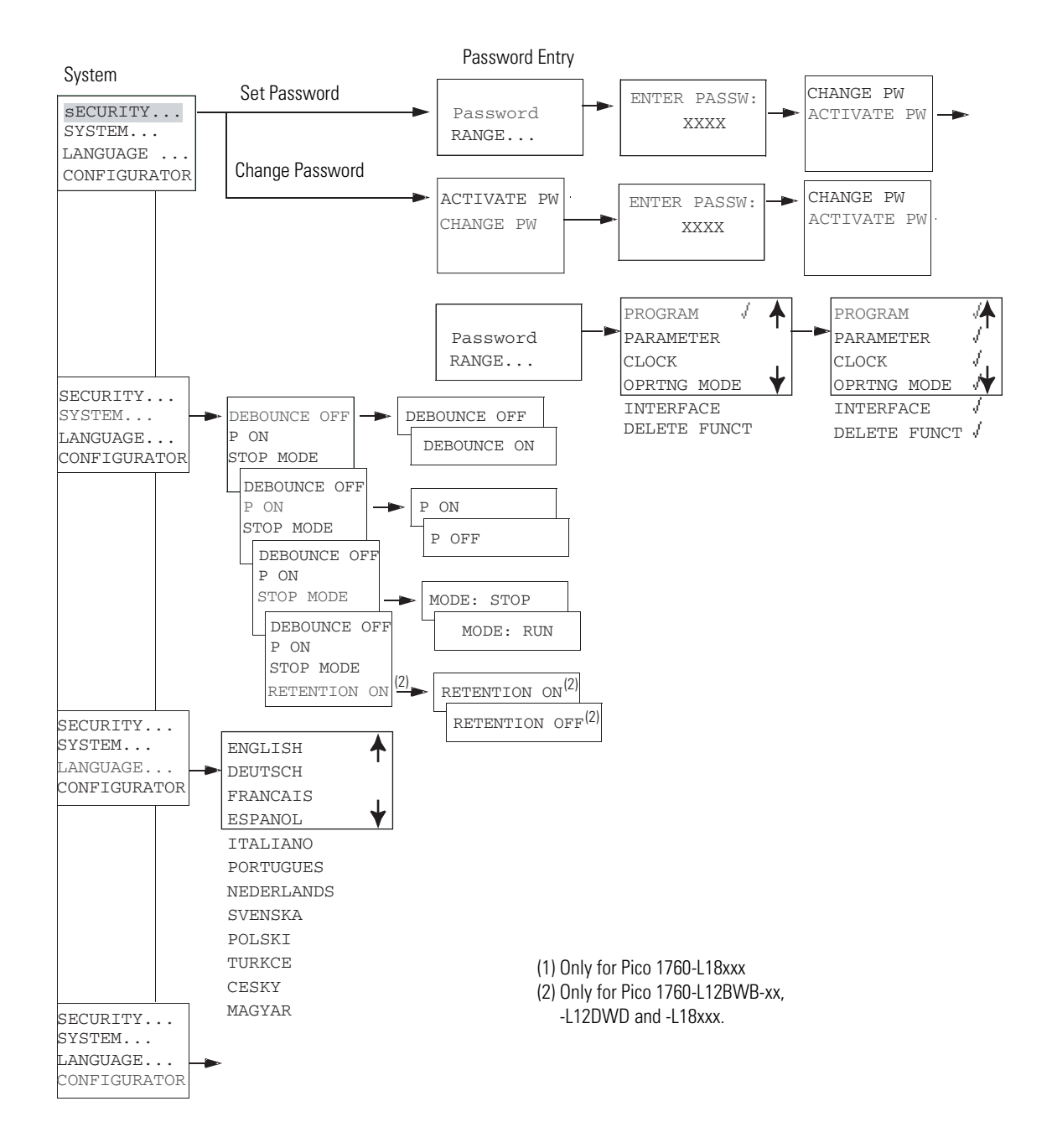

# <span id="page-26-1"></span>**Drawing a Circuit with Pico**

# <span id="page-26-2"></span><span id="page-26-0"></span>**Operation of Pico Buttons for Drawing Circuit Diagrams**

<span id="page-26-3"></span>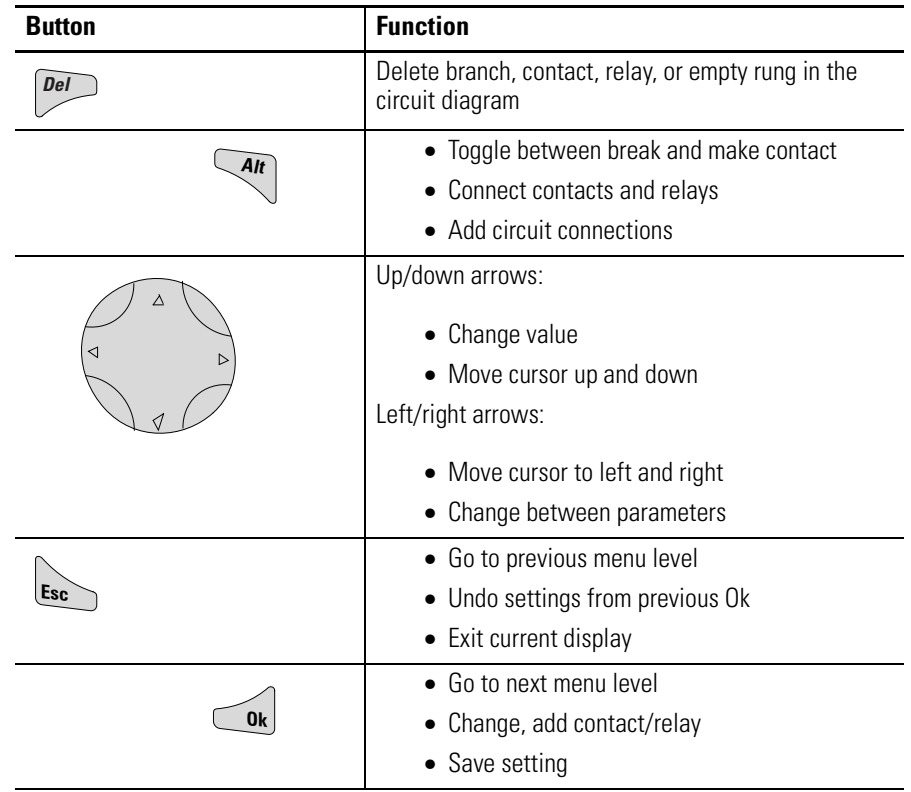

## <span id="page-27-0"></span>**Set the Menu Language Power Up Pico for the First Time**

**TIP** A brief current surge is produced when powering on the unit for the first time. Do not switch the unit using reed contacts, since these may burn or melt.

When you power-up Pico for the first time, you are asked to select the menu language.

Use the up and down cursor buttons to select a language. Definitions of the language abbreviations are shown below.

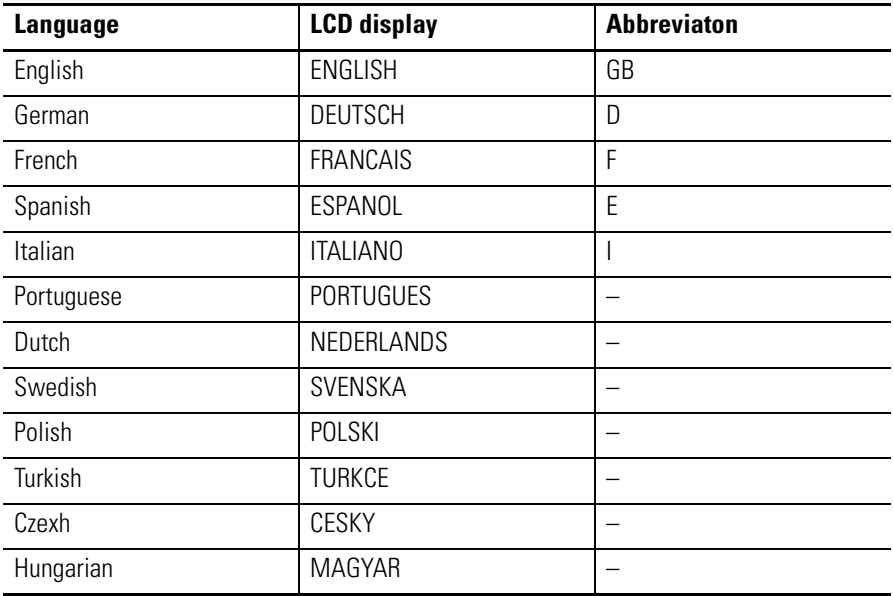

ENGLISH DEUTSCH FRANCAIS ESPANOL ITALIANO PORTUGUES NEDERLANDS SVENSKA POLSKI **TURKCE CESKY** MAGYAR

₳

 $\downarrow$ 

Press **Ok** to confirm your choice or press **Esc** to exit the menu. The unit then switches to the status display. You can also change the language setting at a later date.

If you do not set the language, Pico displays this menu and waits for you to select a language every time the unit is powered up.

и

<span id="page-28-0"></span>**Set the Time** Controllers with the "-NC" designation do not have real time clocks.

## **Set the Real Time Clock**

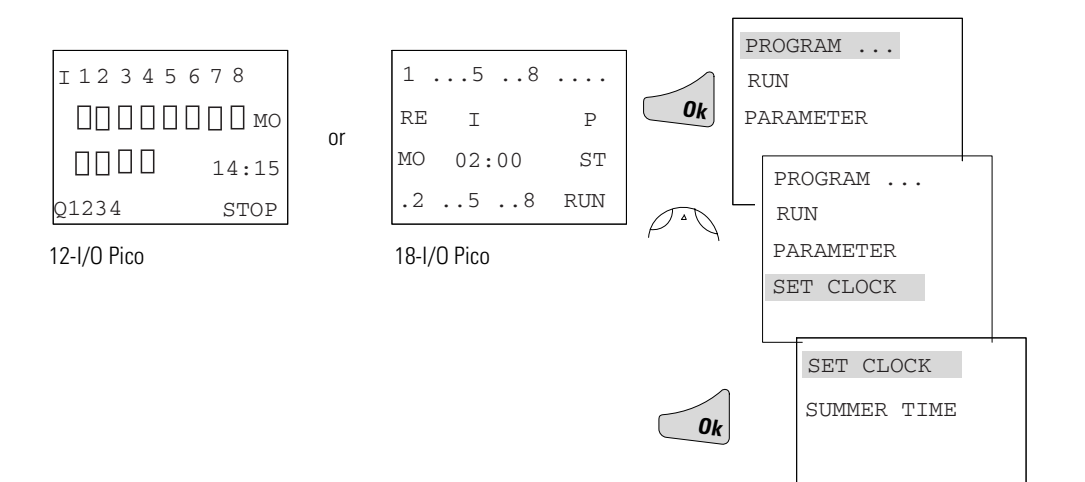

## <span id="page-28-1"></span>**Set Week Day and Time**

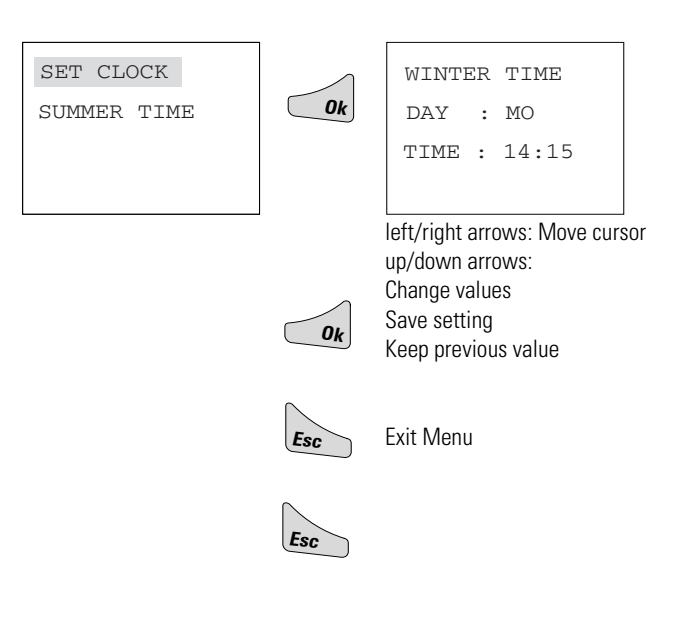

## <span id="page-29-3"></span>**Winter/Summer Time (Daylight Savings Time)**

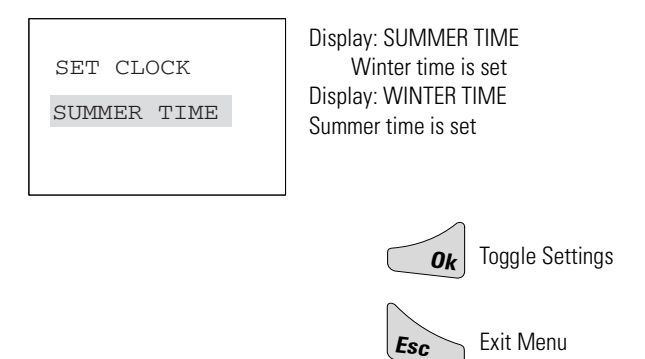

## <span id="page-29-0"></span>**Choose Pico Operating Mode**

The two Pico operating modes are RUN and STOP.

- RUN: Pico processes the circuit diagram.
- STOP: Create and modify the circuit diagram.

The alternating RUN/STOP menu shows either RUN or STOP as follows:

- STOP mode active: RUN is shown
- RUN mode active: STOP is shown

<span id="page-29-1"></span>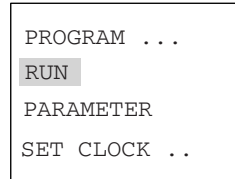

## <span id="page-29-2"></span>**Selectable Start-up Behavior**

It is possible to select the operating mode to be activated when Pico is powered up. You can choose start-up in "RUN" mode or in "STOP" mode through the System Menu.

## <span id="page-30-2"></span><span id="page-30-0"></span>**Pico Circuit Diagram Elements**

### <span id="page-30-3"></span>**Contacts**

Contacts are used to modify the flow of current in the circuit diagram. Contacts in the circuit diagram are either make or break contacts. Make contacts are open when off (de-energized) and closed when on. Break contacts are closed when off and open when on.

<span id="page-30-1"></span>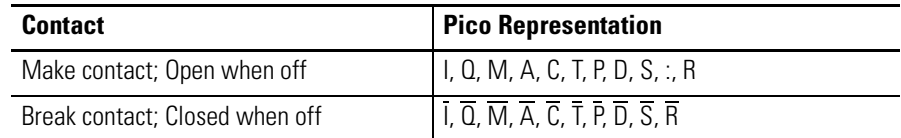

Pico works with different contacts, which can be used in any order in the contact fields of the circuit diagram.

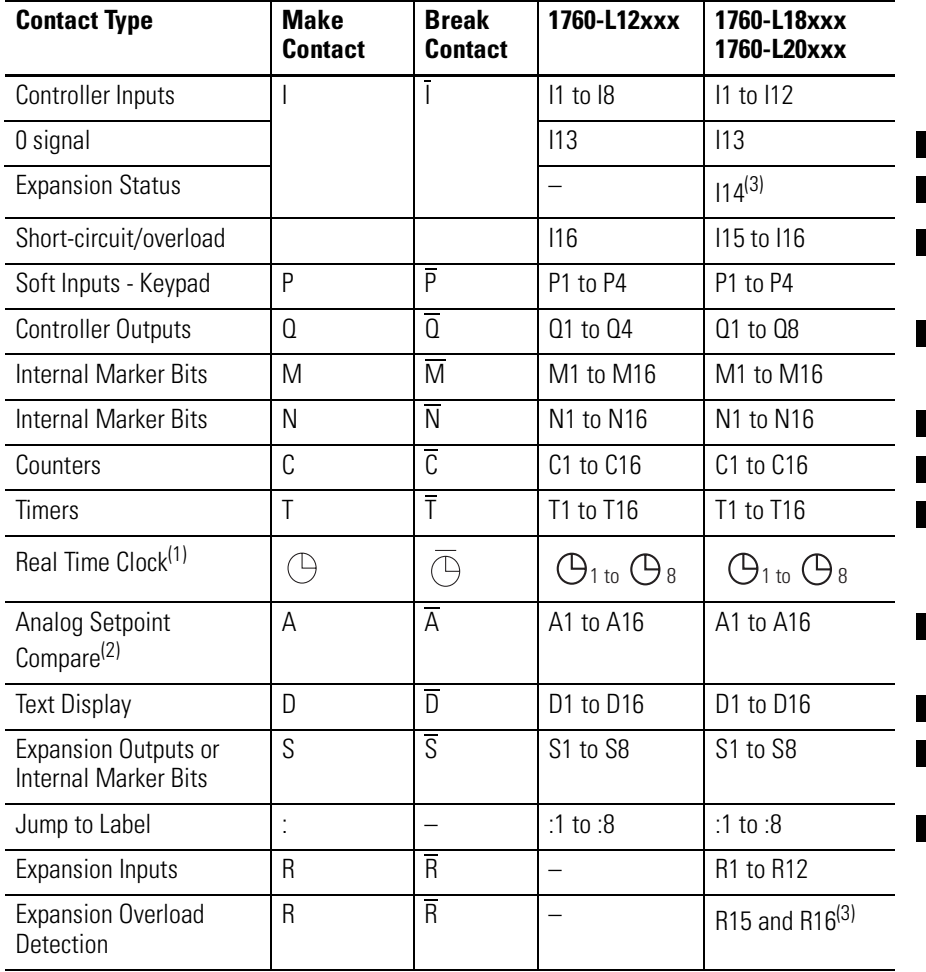

П Г П

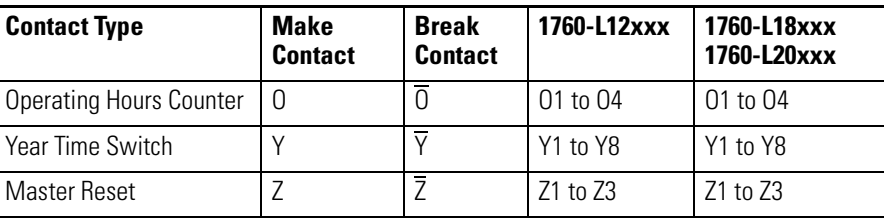

(1) Not available on "-NC" models.

(2) This applies only to the 1760-LxxBWB-xx and 1760-L12DWD.

(3) This applies only to 1760-L18xxx-EX models. R15 and R16 are used for expansion overload detection for the transistor expansion module, 1760-IB12XOB8, as described on page 9-4.

#### <span id="page-31-0"></span>**Relays**

Pico has thirteen different types of relay for use in a circuit diagram.

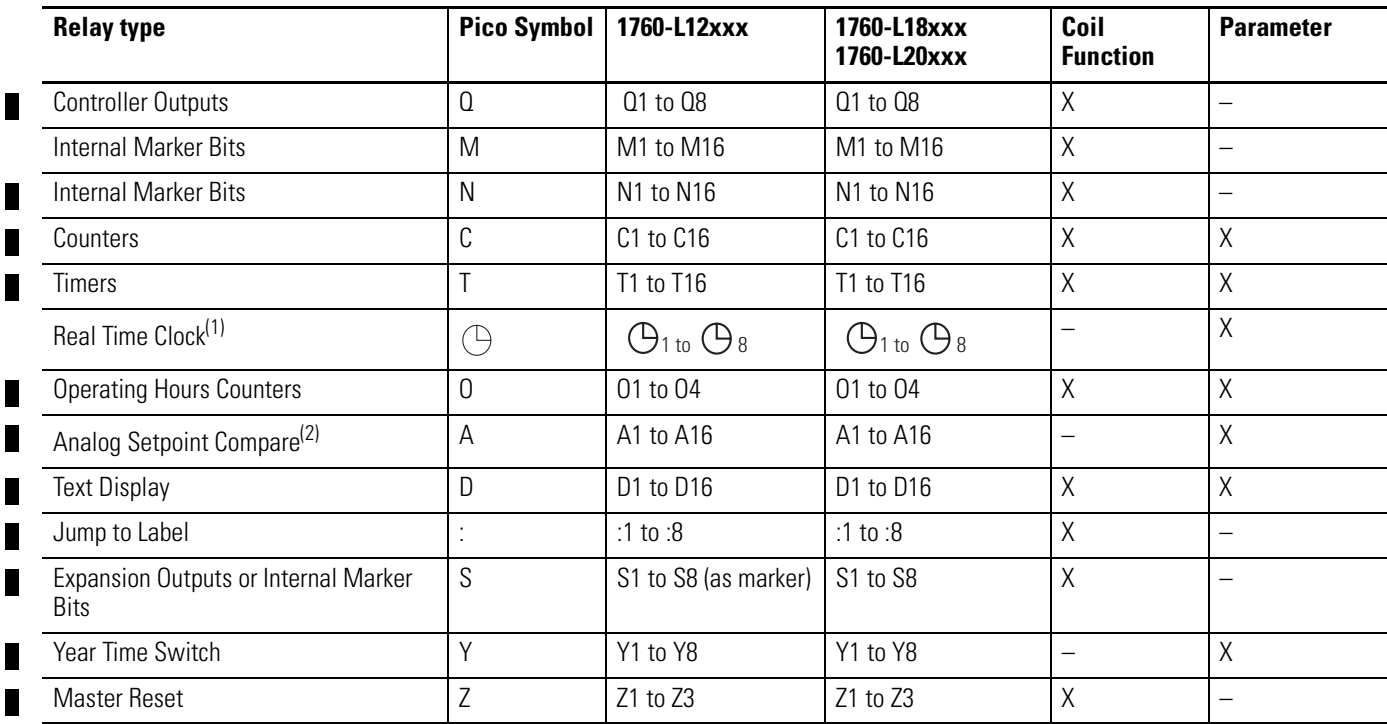

(1) Not available on "-NC" models.

(2) This applies only to the 1760-LxxBWB-xx and 1760-L12DWD.

The switching behavior of these relays is set using coil functions and parameters. The coil functions and parameters are listed with the description of each function relay type.

The options for setting output and marker relays are listed with the description of each coil function.

### **Retentive Actual Values**

With Pico 1760-L12BWB-xx, 1760-L12DWD, and 1760-L18xxx, it is possible to save the actual values of markers, timers and counters in the event of a power failure. The quantities and values that may be retained are found in the following table.

For further information see the *Pico Controller User Manual*, publication number 1760-UM001B-EN-P.

### **Retentive Relays**

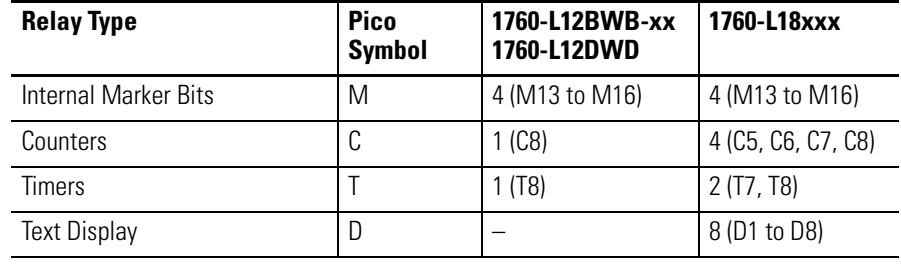

<span id="page-33-0"></span>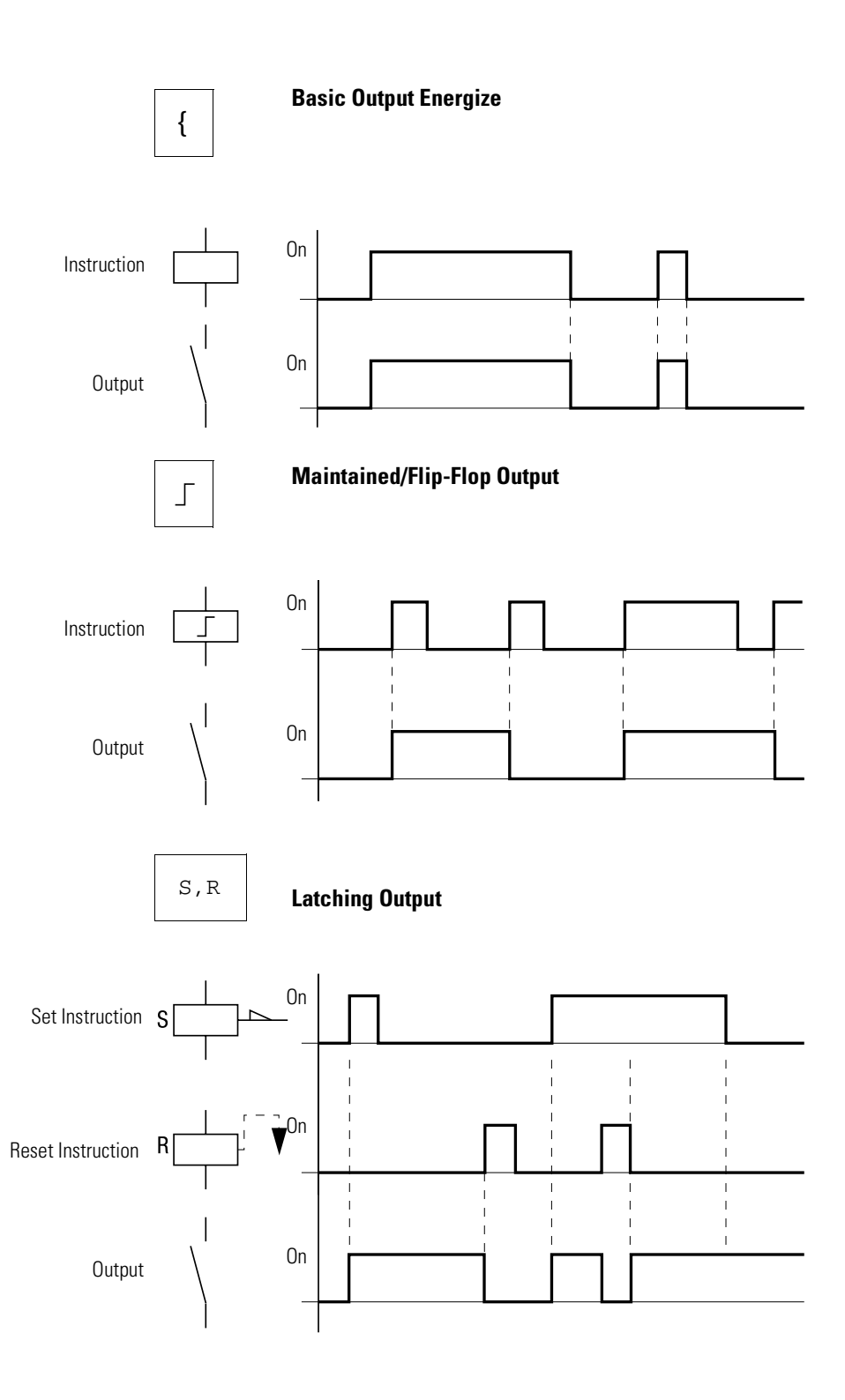

## <span id="page-34-0"></span>**Example: Creating a Circuit Interconnect Contacts and Relays Diagram**

<span id="page-34-2"></span>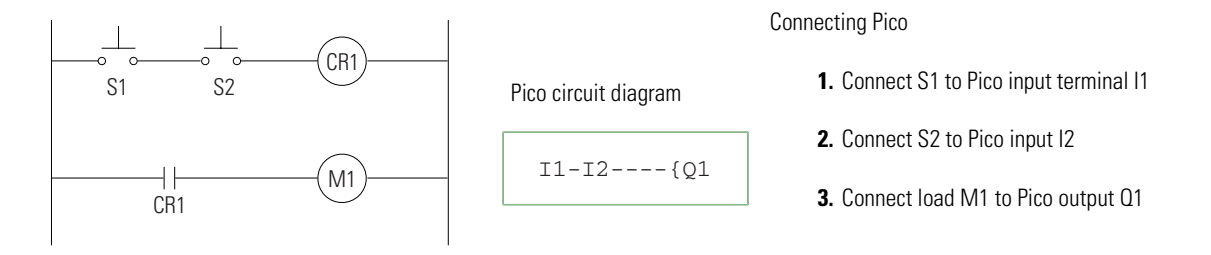

## <span id="page-34-1"></span>**Draw Circuit in Circuit Diagram Menu**

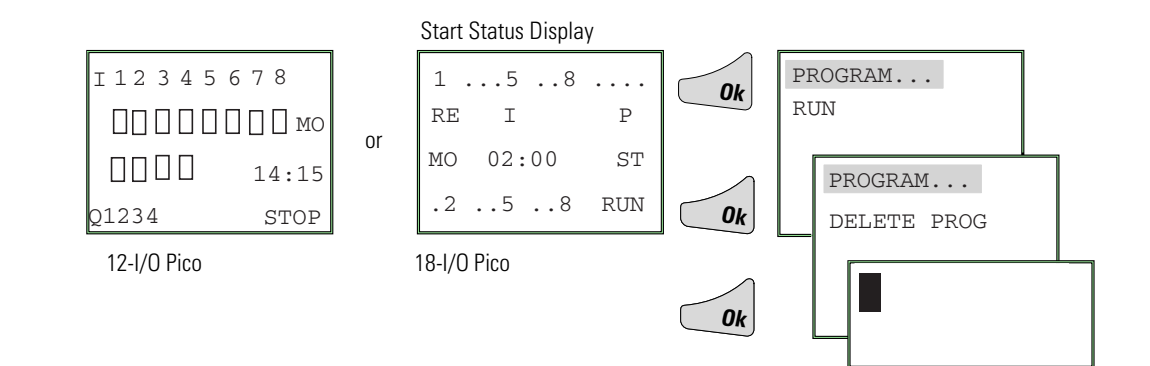

## **Insert Contact "I1"**

<span id="page-34-3"></span>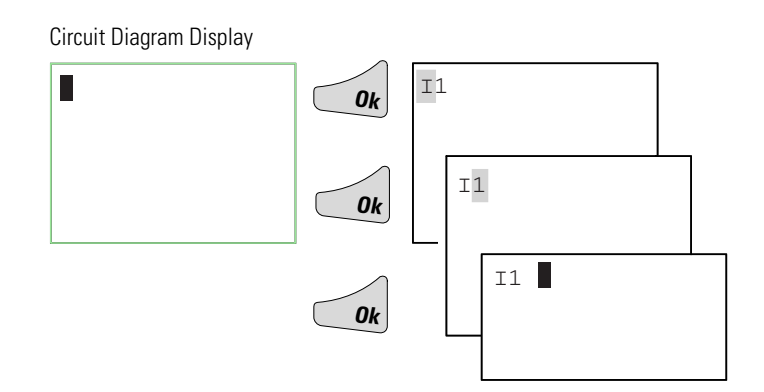

## **Insert Contact "I2"**

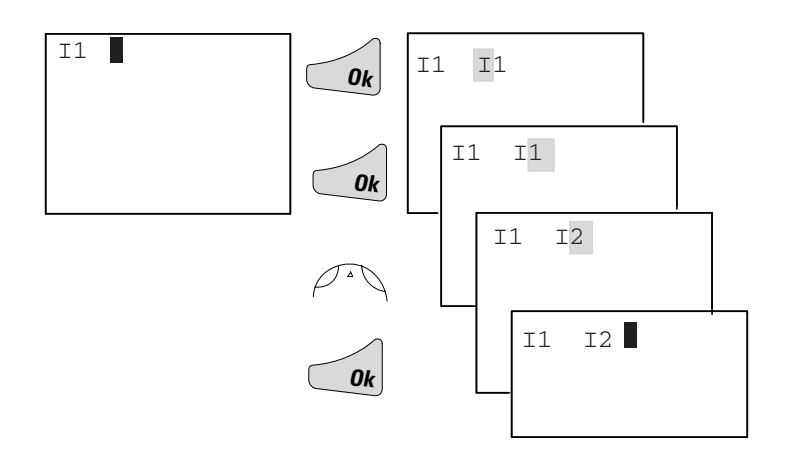

## **Draw Connection Between Contact and Relay Coil**

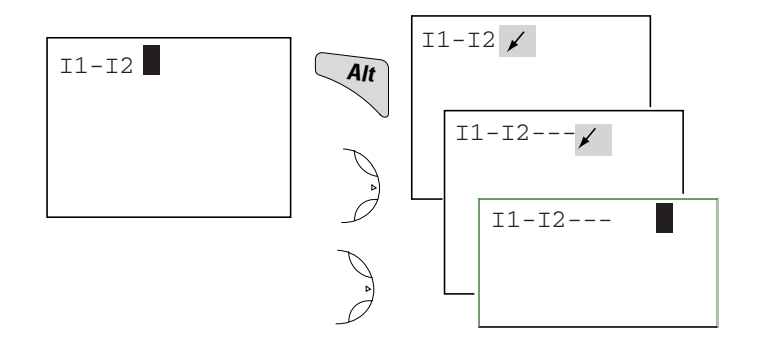

## **Choose Relay Coil "Q1"**

<span id="page-35-0"></span>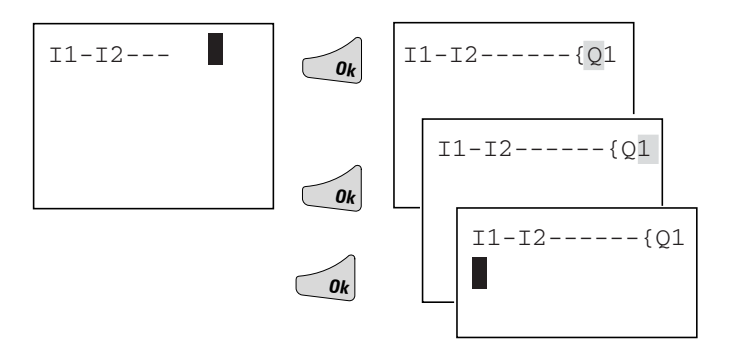

## **Change Operating Mode**

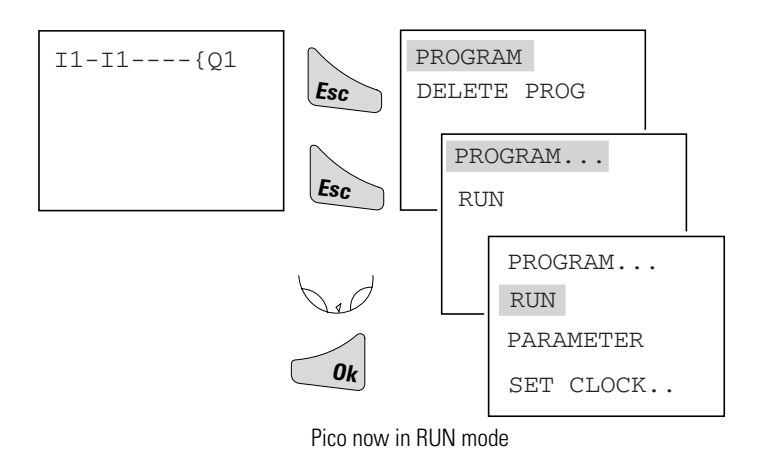

## <span id="page-36-0"></span>**Test Circuit Diagram**

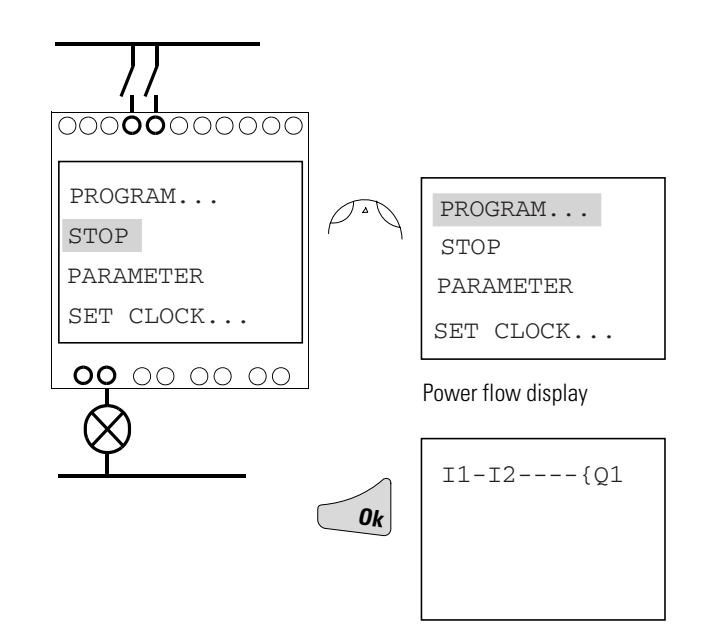

## **Operate Switch "S1" and "S2"**

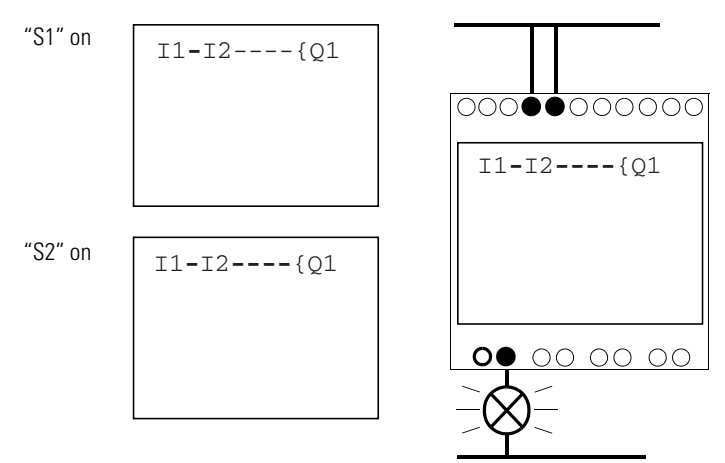

Relay "Q1" picks up

## **Return to Status Display with ESC**

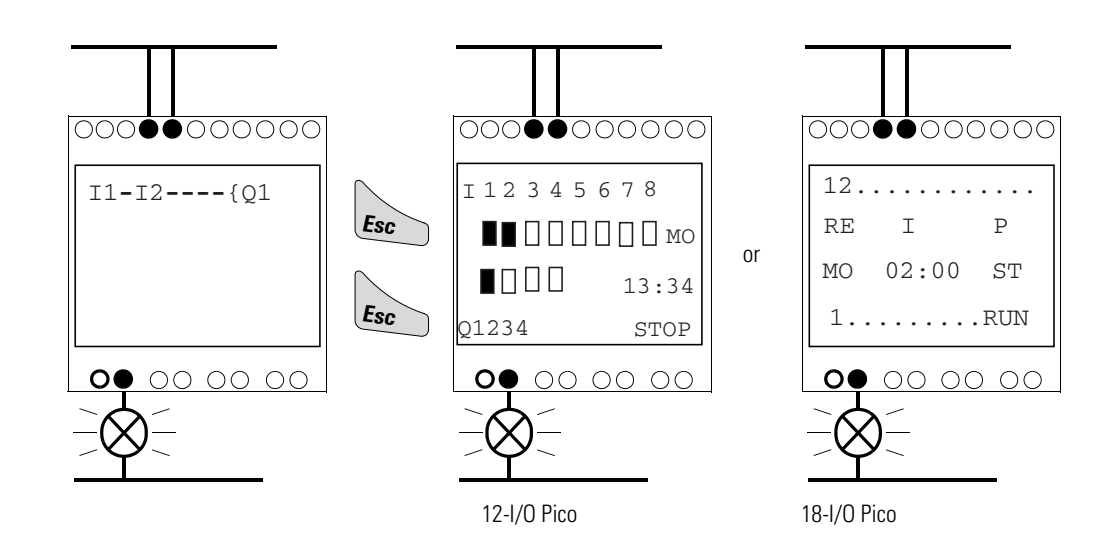

In the next example, a timing relay will be added to the circuit.

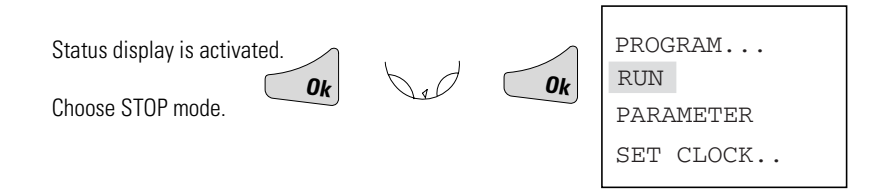

## <span id="page-38-0"></span>**Function Relay Types**

<span id="page-38-1"></span>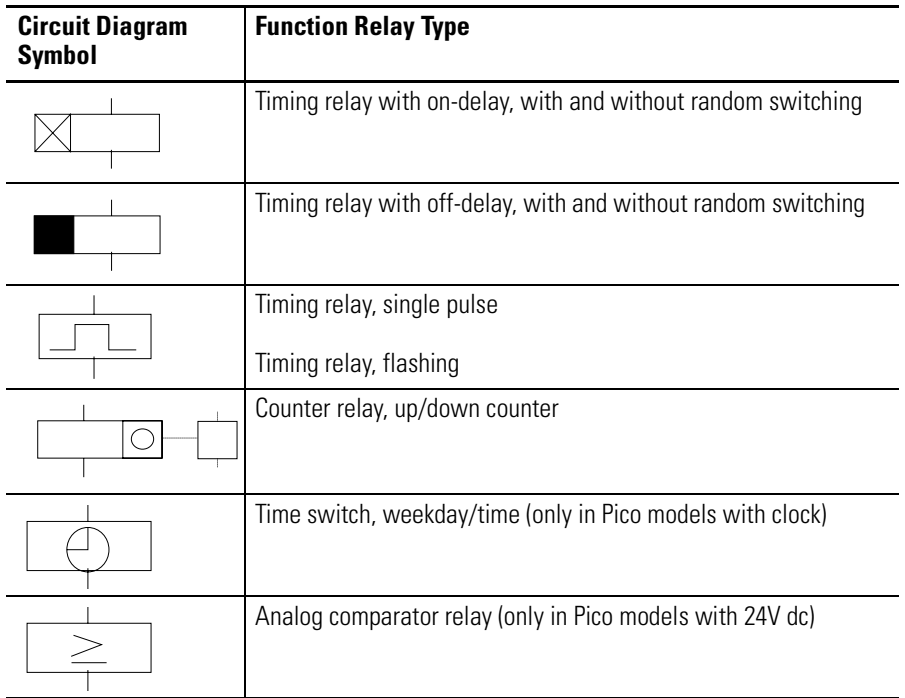

## <span id="page-38-3"></span>**Timing Relay**

<span id="page-38-2"></span>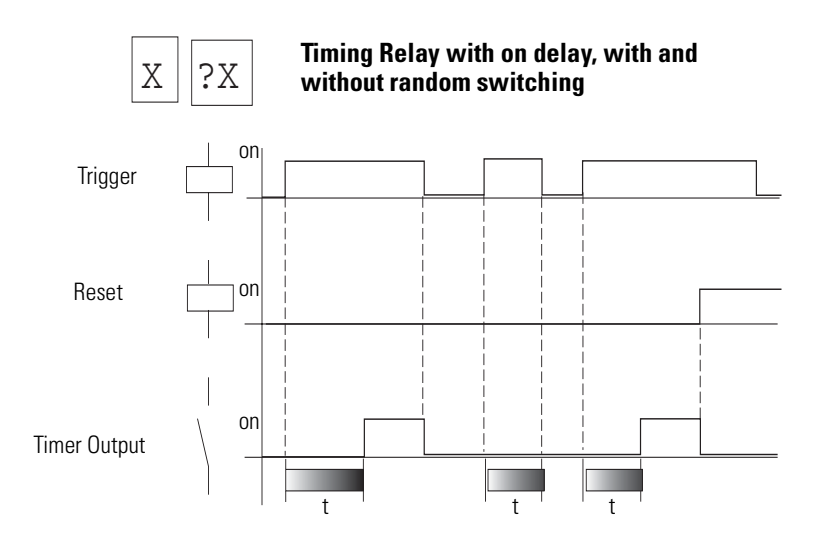

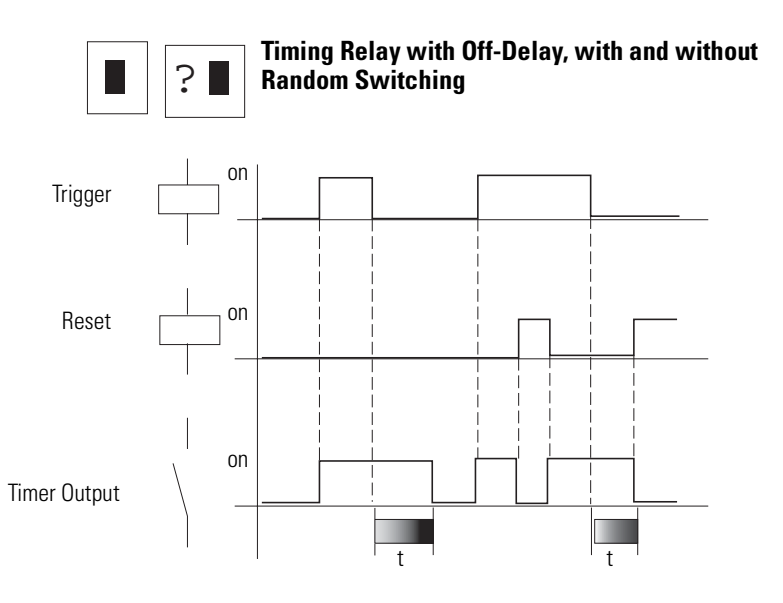

With random switching, the relay contact switches randomly at any time up to the specified time value (shown shaded in figure).

**Timing Relay, Single Pulse**

 $\overline{\mathcal{L}}$ 

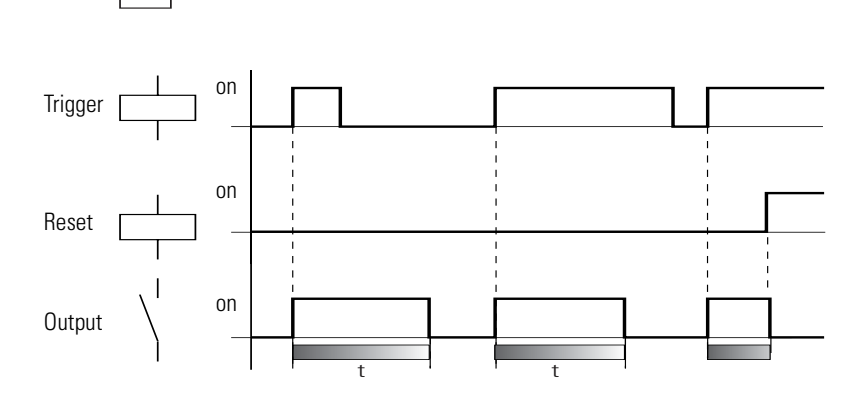

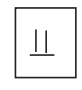

**Timing Relay, Flashing** Flash Frequency = 1/2 x setpoint

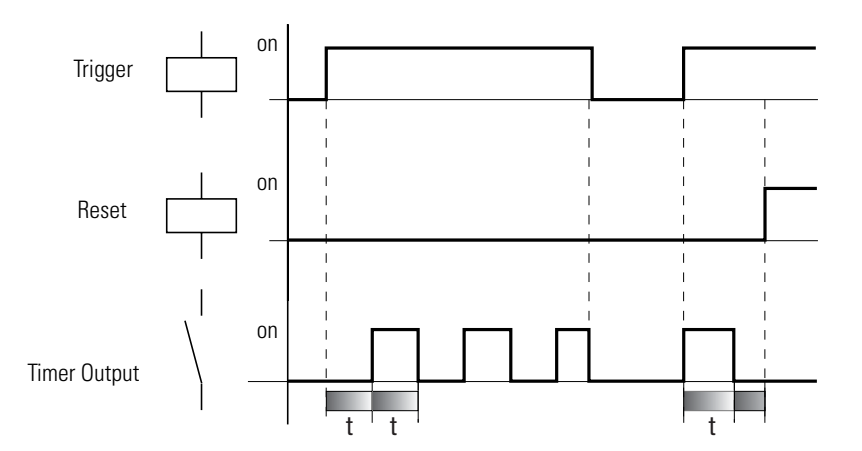

## **Parameter Display for Timing Relays**

<span id="page-40-0"></span>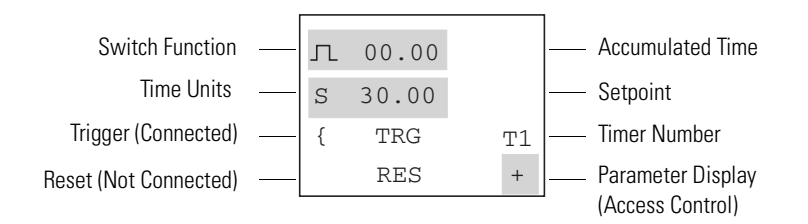

## **Counter Relay**

<span id="page-41-0"></span>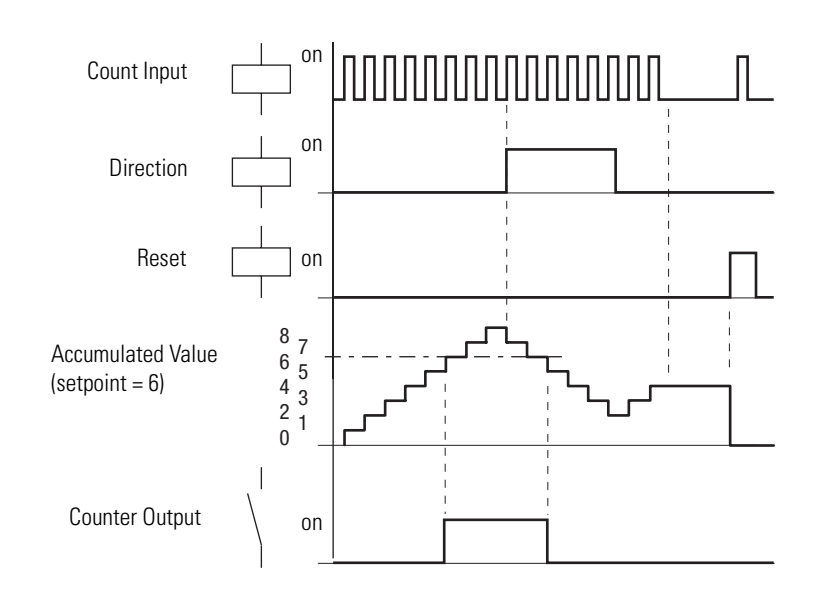

## <span id="page-41-1"></span>**Parameter Display for Counter Relays**

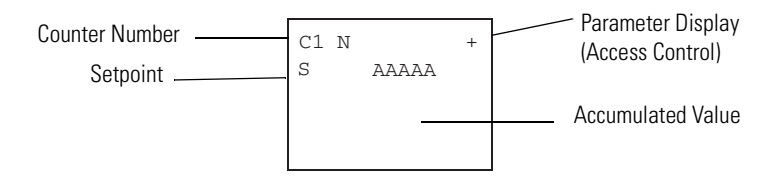

## <span id="page-42-0"></span>**Real Time Switch**

**Example:** Real Time Switch 1 switches on Monday through Friday between 6:30 and 9:00 and again between 17:00 and 22:30 (5:00 pm and 10:30 pm).

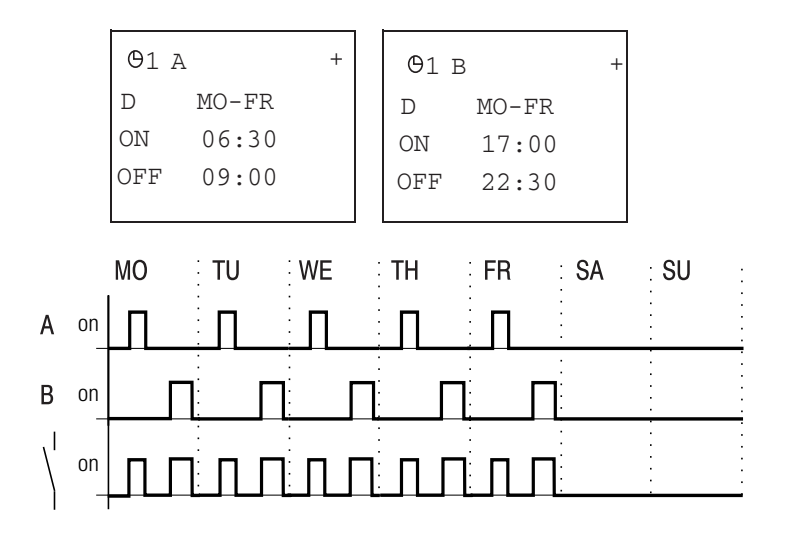

## <span id="page-42-1"></span>**Parameter Display for Real Time Switches**

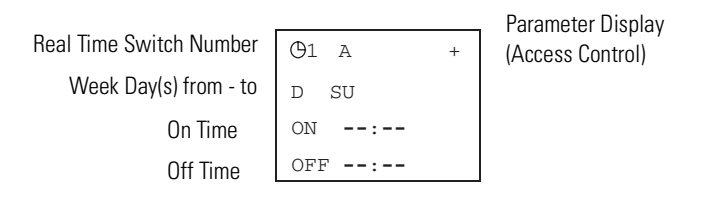

#### <span id="page-43-0"></span>**Analog Comparator**

Available functions:

- I $7 \geq 18$ , I $7 \leq 18$
- I7 ≥ Setpoint, I7 ≤Setpoint
- I8 ≥ Setpoint, I8 ≤Setpoint

The analog comparator can compare voltages from 0V to 10V (setpoints "0.0" to "10.0").

**TIP** Analog signals of sensors typically fluctuate by several millivolts. For stable switching the setpoints should differ by at least 0.2V (switching hysteresis). Do not use any relay with output energize or impulse relay coil functions.

#### **Parameter Displays for Analog Comparators**

<span id="page-43-1"></span>Compare inputs I7 and I8.

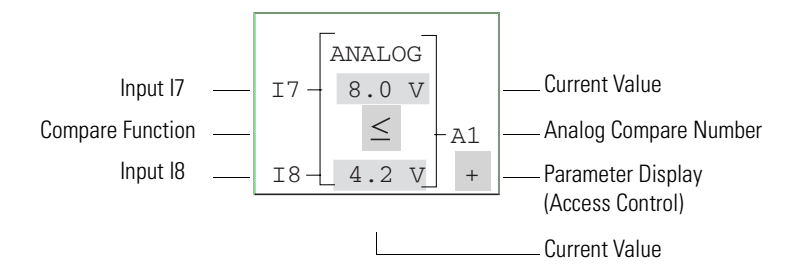

Compare input "I7" to a setpoint.

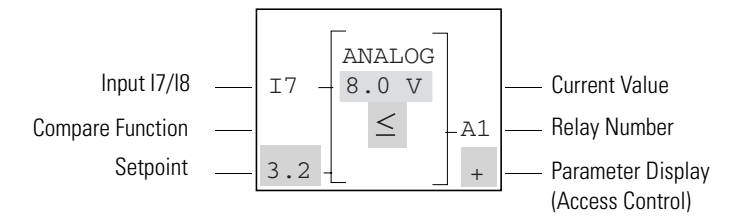

Г

## <span id="page-44-1"></span><span id="page-44-0"></span>**Text Display**

The Text Display is used to display eight freely definable messages on the Pico screen. Each text block displays up to 48 characters from the Pico display character set (ASCII + Pico special characters). If the Text Display is enabled, the text entered via PicoSoft is displayed. If several Text Displays are enabled, the next screen is displayed every 4 seconds. When Text Display D1 is enabled it stays displayed (fault indication).

Press *Ok* to switch to the menus at any time.

Current values or parameters of function relays can be displayed in lines 2 and 3.

Examples:

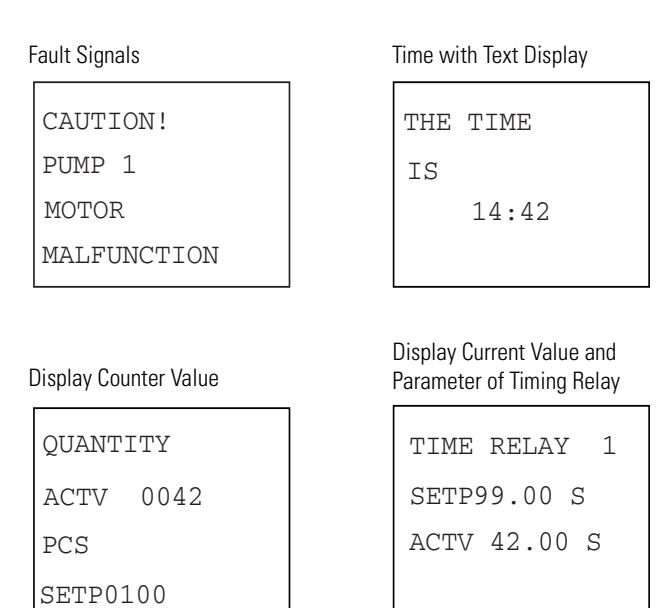

## <span id="page-45-3"></span><span id="page-45-1"></span><span id="page-45-0"></span>**Example: Use a Function Relay**

## **Conventional Circuit**

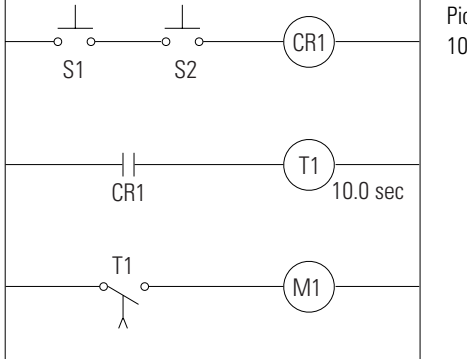

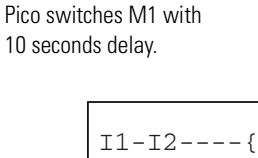

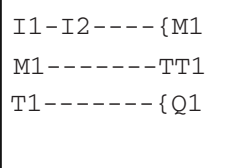

Pico Circuit Diagram

## **Select an Internal Marker Relay**

<span id="page-45-2"></span>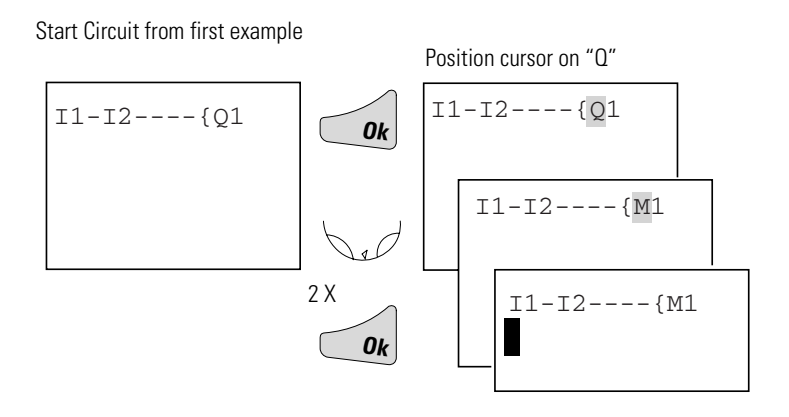

## **Select Marker Contact and Connect to New Output Relay**

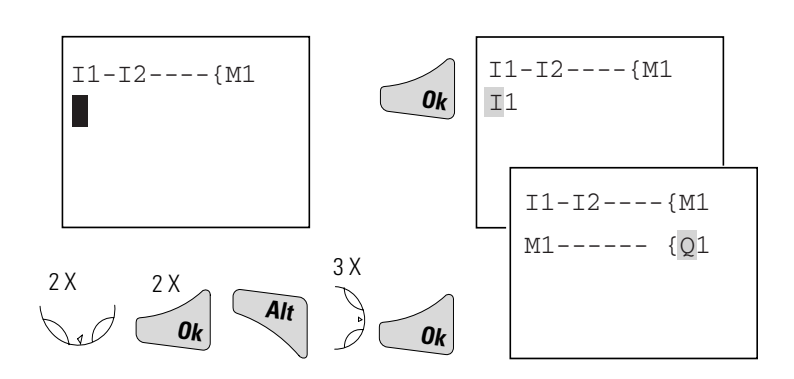

## **Select Trigger Relay for Time**

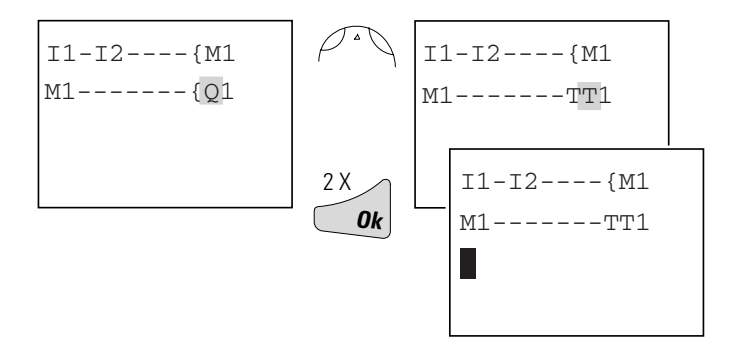

## **Insert Timing Relay Contact**

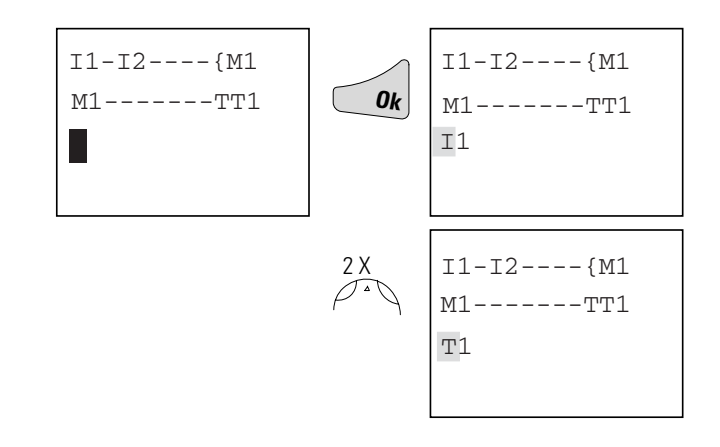

## <span id="page-46-0"></span>**Select Parameter Access**

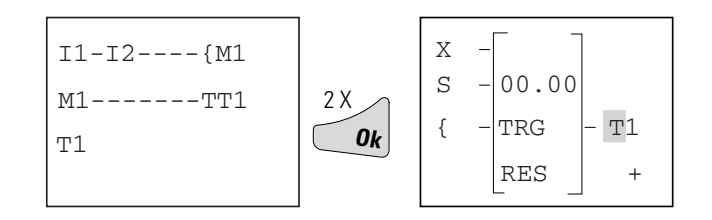

## **Set "10 Seconds"**

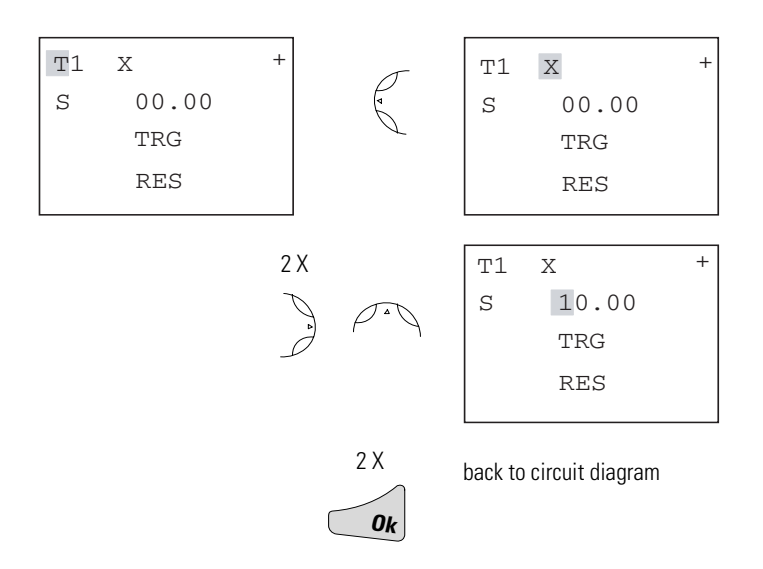

## **Connect Timing Relay Contact to New Output Relay**

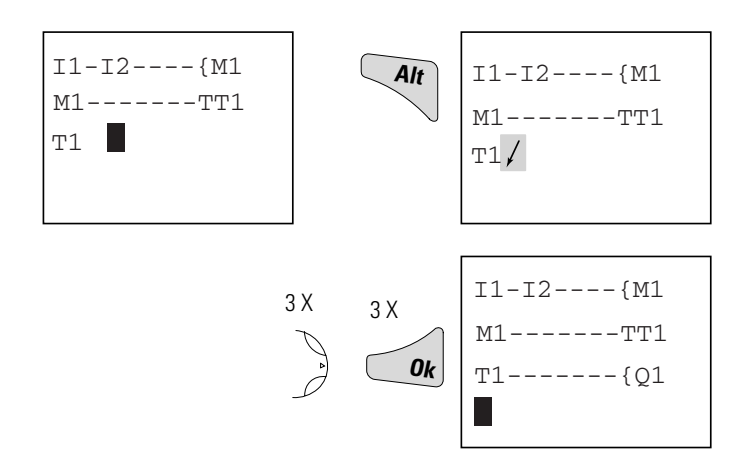

Change Pico to RUN to test the program. Test the circuit as shown for the first example. To display and access the parameters for the timing relay and change the time value in RUN mode, position the cursor in the circuit diagram on the "T" of "T1" and press *Ok*.

## <span id="page-48-5"></span><span id="page-48-0"></span>**Basic Circuits Significance of Logic Values**

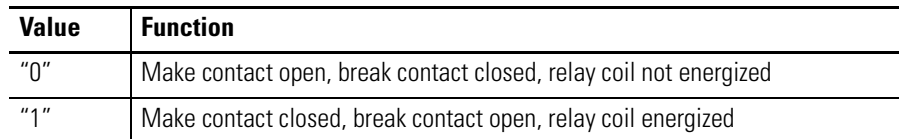

<span id="page-48-3"></span>*Negation (NOR)*

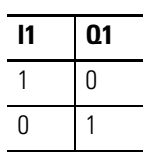

 $\overline{1}1$ --------{Q1

*Permanent Contact (Unconditional Rung)*

<span id="page-48-4"></span>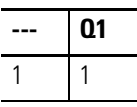

<span id="page-48-1"></span>*Flip-Flop Output*

<span id="page-48-2"></span>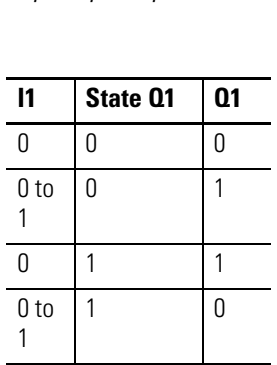

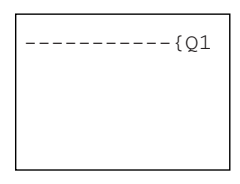

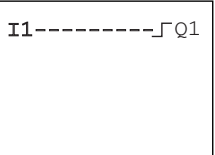

<span id="page-49-1"></span>*Series Connection (AND)*

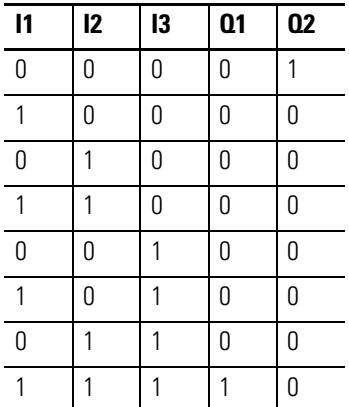

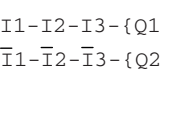

*Parallel Connection (OR)*

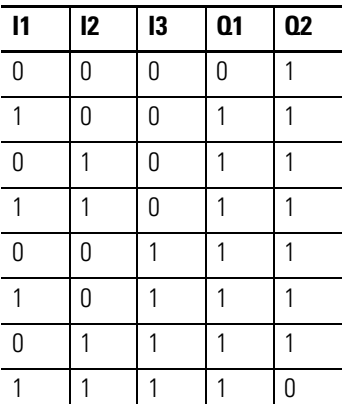

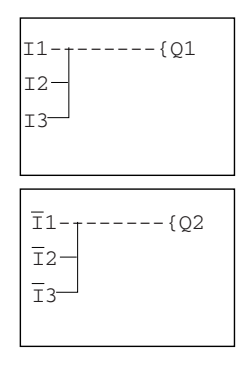

<span id="page-49-0"></span>*Exclusive OR Circuit (XOR)*

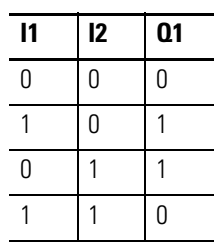

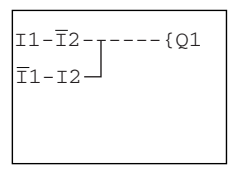

## <span id="page-50-0"></span>*Motor Start/Stop Circuit*

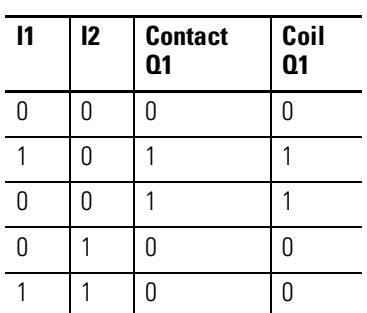

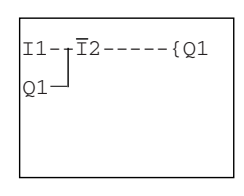

Alternatively:

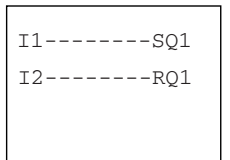

и

## <span id="page-52-1"></span><span id="page-52-0"></span>**Pico Interface Socket**

The Pico interface socket, which is beneath a protective cap, accepts the optional Pico memory module, or connects Pico to a PC using the optional PC interface cable and the PicoSoft software. This allows you to copy the circuit diagrams to and from the PC and/or memory module.

## **Memory Module**

Memory modules are available as an optional accessory. Each memory module can store a single Pico circuit diagram. Information stored on the memory module is non-volatile (the information is not lost when the power is turned off). The memory module can be used to make a backup copy of a program and/or to transfer it to another Pico controller.

Each memory module can hold one Pico program, up to 32K.

Each memory module stores:

- <span id="page-52-2"></span>• the circuit diagram
- all parameter settings of the circuit diagram
- system settings

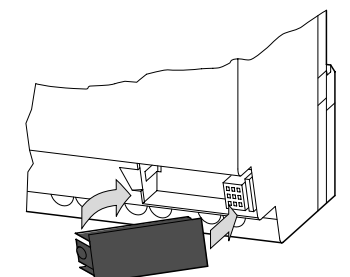

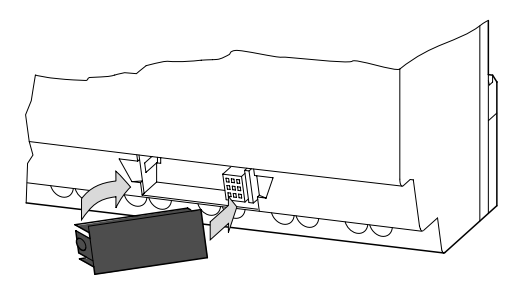

1760-MM1 for all 1760-L12xxx controllers

1760-MM2 for the 1760-L18xxx controllers

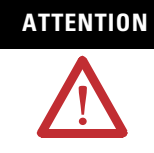

## **ATTENTION** ELECTRICAL SHOCK HAZARD

<span id="page-53-0"></span>The memory module and PC-cable socket are at the potential of L2. There is a danger of electric shock if L2 is not grounded. Do not make contact with electrical components under the socket cover.

## **Load or Store the Circuit Diagram**

You can only transfer the program from Pico to the memory module or vice versa in the STOP mode.

DEVICE - CARD: Transfer circuit diagram and parameter settings from Pico to the memory module.

DEVICE -> CARD CARD -> DEVICE DELETE CARD

CARD - DEVICE: Transfer circuit diagram and parameter settings from the memory module to Pico.

DELETE CARD: Delete the contents of the memory module.

### **Available Memory Modules**

The following memory modules are available as Pico accessories.

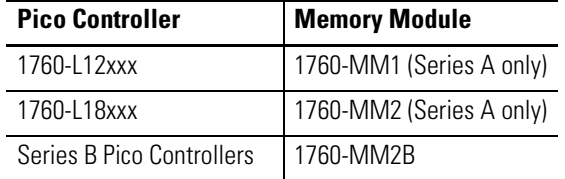

Programs including all relevant data can be transferred from the 1760-MM2B memory module to the Series B Pico Controllers. The existing 1760-MM1 and 1760-MM2 memory modules are Read-Only when used with Series B Pico Controllers. The 1760-MM2B memory module will not work with Series A Pico Controllers.

П

### <span id="page-54-1"></span>**PicoSoft**

PicoSoft is an optional PC program that creates, stores, and manages Pico circuit diagrams. It transfers the circuit diagrams from the PC to Pico or vice versa using a special PC interface cable.

<span id="page-54-0"></span>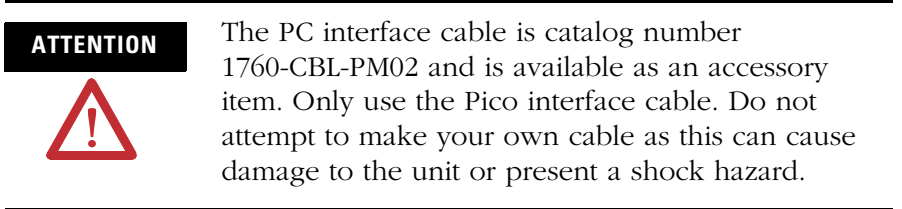

The PicoSoft software also includes extensive on-line Help.

To use the on-line Help, start PicoSoft and choose Contents in the Help menu. Context sensitive help is also available. Choose a menu item with the mouse and press F1 while keeping the mouse button pressed.

#### **Software Compatibility**

If you are using programming software to program the Pico controller, be sure that you are using the correct software version.

**IMPORTANT** PicoSoft version 6.1 or higher must be used to for the Series B Pico controller. Earlier versions of PicoSoft can only be used with Series A Pico controllers.

#### *Find the Series Letter*

The Series letter is printed on the side of the housing as shown.

*Download the Software*

You can download a free copy of PicoSoft version 6.1 from our web site. Go to http://www.ab.com/picosoft6.

For PicoSoft Pro, please contact your Allen-Bradley Distributor or Rockwell Automation representative.

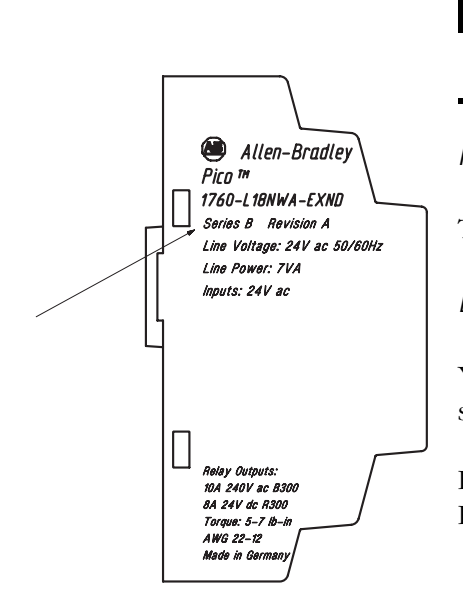

# <span id="page-56-4"></span><span id="page-56-1"></span>**Specifications**

# <span id="page-56-2"></span><span id="page-56-0"></span>**Physical Specifications**

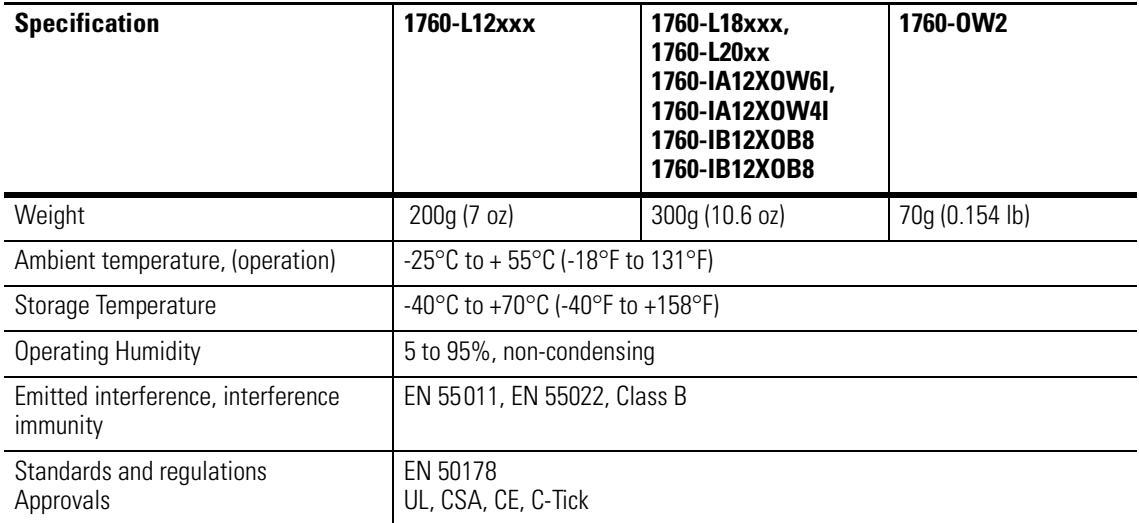

<span id="page-56-5"></span><span id="page-56-3"></span>**Product Selection Table Controllers**

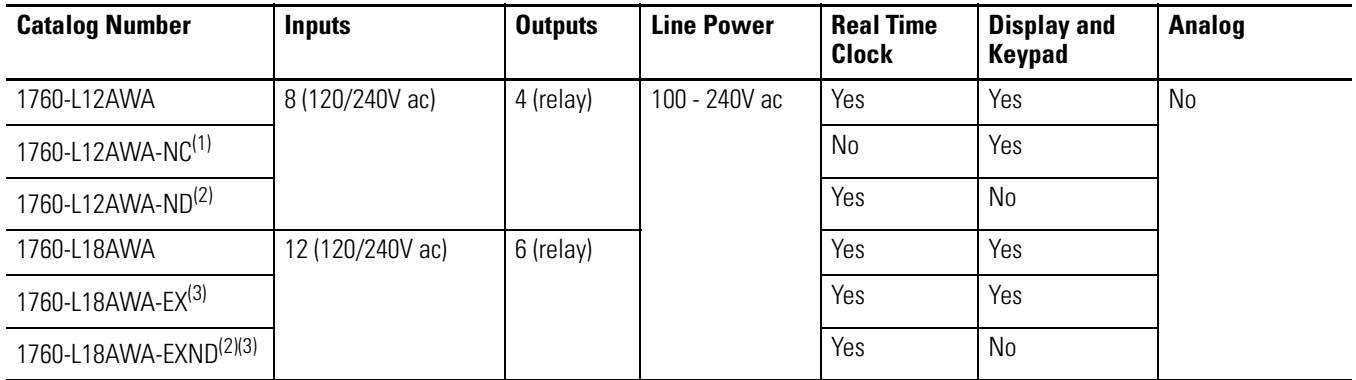

П

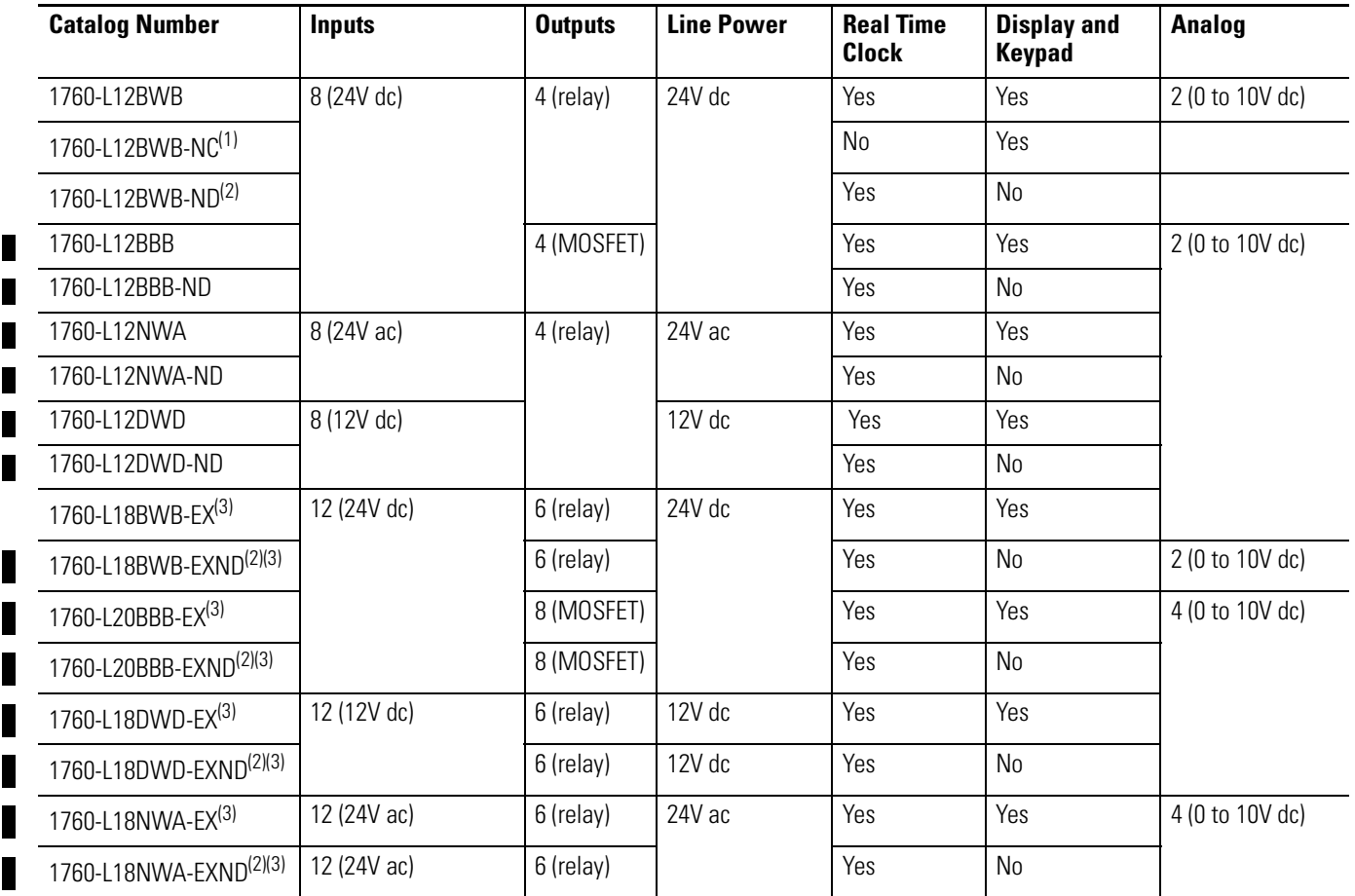

(1) NC = no real time clock

(2) ND = no display

(3) EX = suitable for use with expansion modules

## <span id="page-58-2"></span>**Expansion Modules**

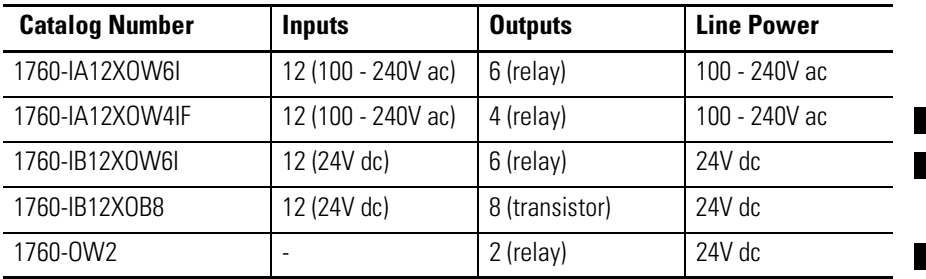

## <span id="page-58-1"></span><span id="page-58-0"></span>**Accessories**

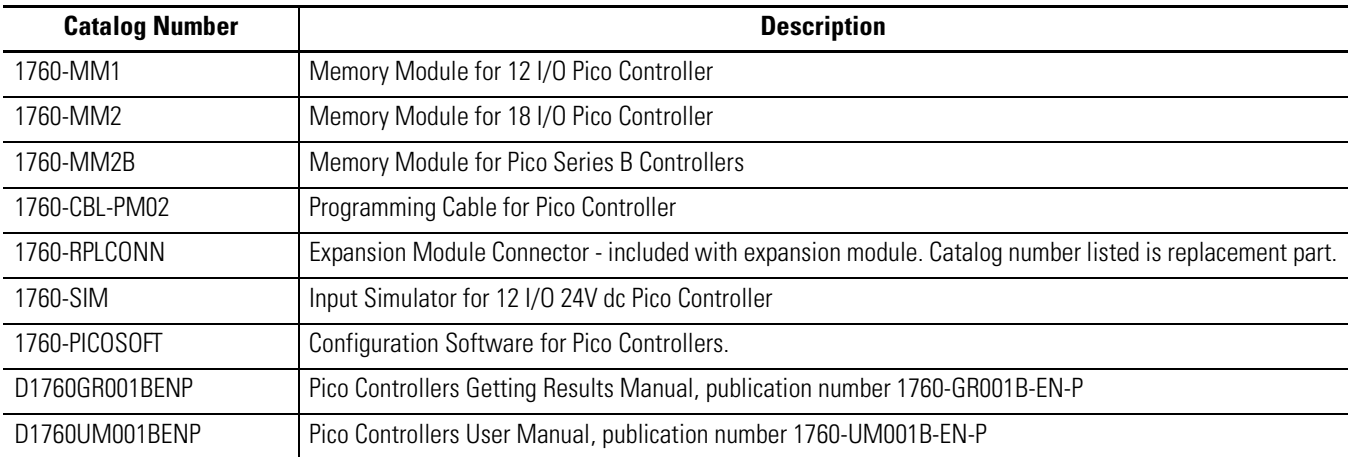

## <span id="page-59-0"></span>**Dimensions Pico 1760-L12xxx**

<span id="page-59-1"></span>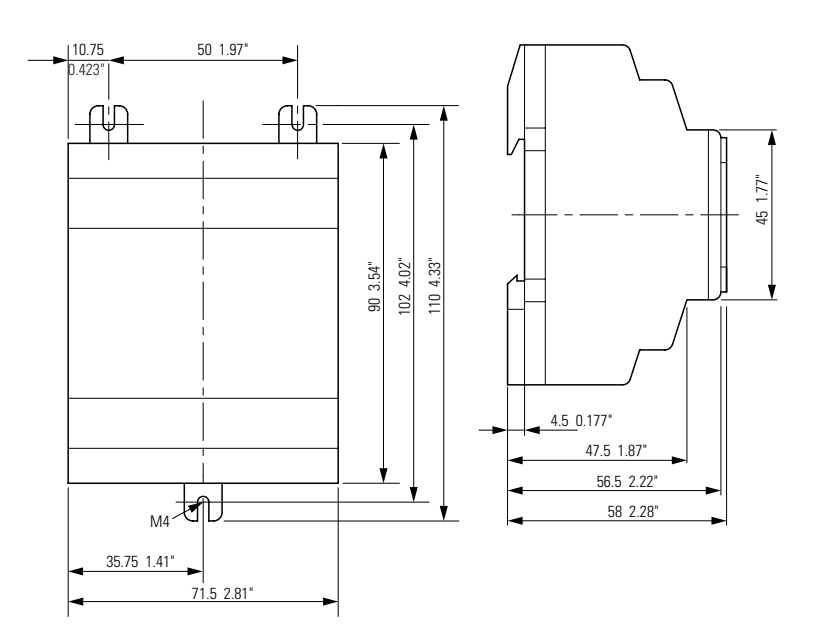

## <span id="page-59-2"></span>**Pico 1760-L18xxx, 1760-L20xxx and Expansion Modules**

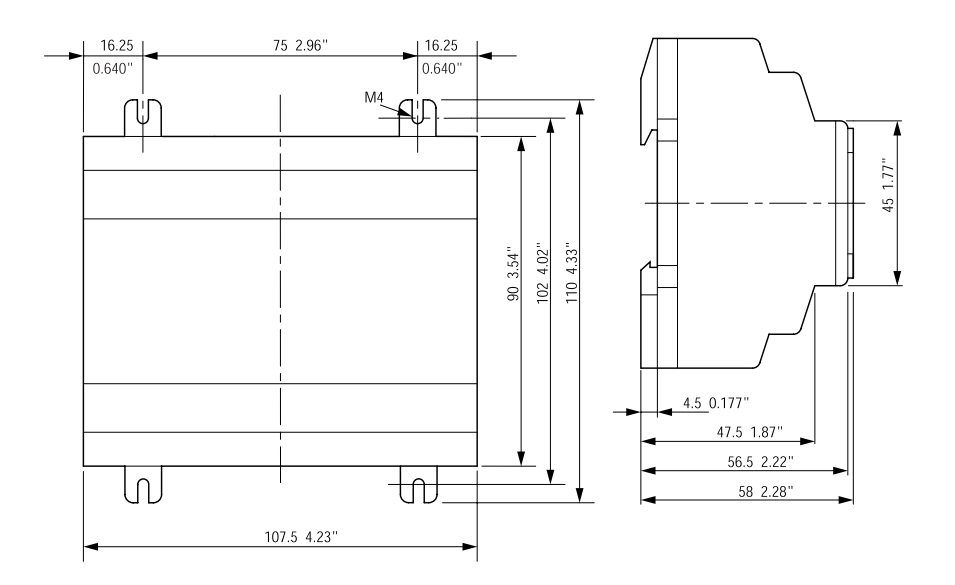

<span id="page-60-1"></span>Г

## **Pico 1760-OW2 Expansion Module**

<span id="page-60-0"></span>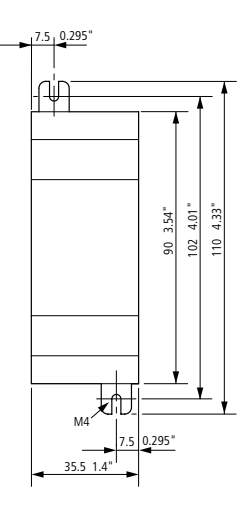

## **Dimensions of the 1760-RM… Remote Processor modules**

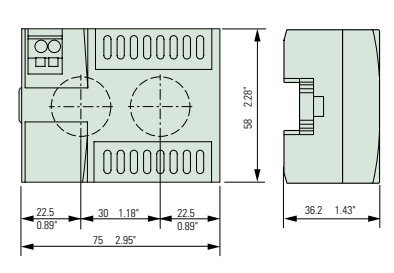

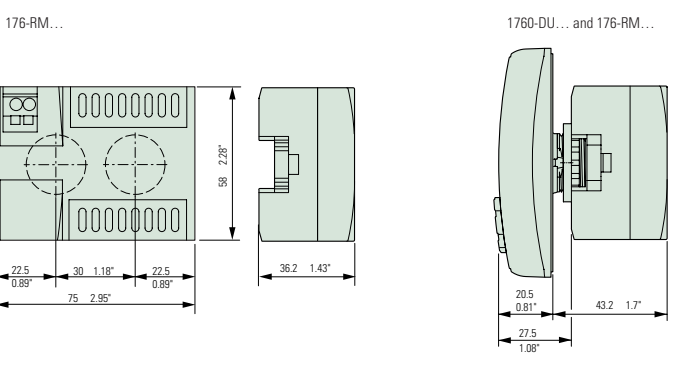

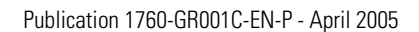

## **A**

<span id="page-62-0"></span>**accessories** [A-3](#page-58-1) **Allen-Bradley** contacting for assistance [Preface-iii](#page-6-1) support [Preface-iii](#page-6-2) **Analog comparator** [2-18](#page-43-0)

## **B**

**Basic circuit** Exclusive OR circuit (XOR) [2-24](#page-49-0) Flip-flop output [2-23](#page-48-1) Impulse relay [2-23](#page-48-2) Motor start/stop circuit [2-25](#page-50-0) Negation (NOR) [2-23](#page-48-3) Permanent contact [2-23](#page-48-4) Series connection (AND) [2-24](#page-49-1) **Break contact** [2-5](#page-30-1) **Buttons** [1-10](#page-17-1) Use in circuit diagrams [2-1](#page-26-3)

## **C**

**Cable** [3-3](#page-54-0) **Change operating mode** [2-4](#page-29-1) **Circuit diagram** Access relay parameters [2-21](#page-46-0) Choosing relay type [2-10](#page-35-0) Displaying [2-9](#page-34-1) Example [2-9,](#page-34-2) [2-20](#page-45-1) Inserting contacts [2-9](#page-34-3) Loading [3-2](#page-53-0) Select marker relay [2-20](#page-45-2) Storing [3-2](#page-53-0) Symbols [1-14](#page-21-0) Testing [2-11](#page-36-0) Using a function relay [2-20](#page-45-3) Using buttons in [2-1](#page-26-3) **Circuit diagram elements** [2-5](#page-30-2) **Coil function** [2-8](#page-33-0) **common techniques used in this manua[l](#page-5-2)** [Preface-ii](#page-5-2) **contacting Allen-Bradley for assistanc[e](#page-6-1)** [Preface-iii](#page-6-1) **Contactor function** [2-8](#page-33-0) **Contacts** Overview [2-5](#page-30-3) **Counter relay** [2-16](#page-41-0) Parameter display [2-16](#page-41-1) **Cursor display** [1-13](#page-20-0)

**dimensions** 1760-L12 [A-4](#page-59-1)

1760-L18 [A-4](#page-59-2) 1760-L20 [A-4](#page-59-2) 1760-OW2 [A-5](#page-60-0) 1760-RM [A-5](#page-60-1) expansion modules [A-4](#page-59-2)

## **E**

**Example** Basic circuits [2-23](#page-48-5) Circuit diagram [2-9](#page-34-2) Contacts and relays [2-9](#page-34-2) **Example of function relay** [2-20](#page-45-1)

## **F**

**Function relays** Analog comparator [2-18](#page-43-0) Counter relay [2-16](#page-41-0) Overview [2-13](#page-38-1) Text display [2-19](#page-44-0) Time switch [2-17](#page-42-0) Timing relay [2-13](#page-38-2)

## **K**

**Keypad** [1-10](#page-17-2)

### **L**

**Logic tables** [2-23](#page-48-5)

## **M**

**Make contact** [2-5](#page-30-1) **manuals, related** [Preface-ii](#page-5-3) **Memory Module (optional)** [3-1](#page-52-2) **Menu guidance** [1-11](#page-18-0) **Menu structure** [1-15](#page-22-1) **Mounting** [1-3](#page-10-1)

#### **O**

**Operating buttons** [1-10](#page-17-1)

#### **P**

**Parameter display**

Analog comparator [2-18](#page-43-1) Counter relay [2-16](#page-41-1) For timing relays [2-15](#page-40-0) Time switch [2-17](#page-42-1)

**physical specifications** [A-1](#page-56-4) **Overview of Pico** [1-2](#page-9-0) **PicoSoft** [3-3](#page-54-1) **Programming cable** [3-3](#page-54-0) **publications, related** [Preface-ii](#page-5-3) **Purpose of this Manual** [Preface-ii](#page-5-4)

## **R**

**related publications** [Preface-ii](#page-5-3) **Relay types** Overview [2-6](#page-31-0)

## **S**

**selection table** controllers [A-1](#page-56-5) **selections table** expansion modules [A-3](#page-58-2) **Setting the time** [2-3](#page-28-1) **Setting week day** [2-3](#page-28-1) **Software** [3-3](#page-54-1) **specifications** physical [A-1](#page-56-4) **Startup behavior** [2-4](#page-29-2) **Status display** [1-12](#page-19-0) **Summer time** [2-4](#page-29-3)

**Symbols in circuit diagram** [1-14](#page-21-0) **System menu** [1-18](#page-25-0)

#### **T**

**Terminals, inputs/outputs** [1-4](#page-11-1) **Text display** [2-19](#page-44-1) **Time switch** [2-17](#page-42-0) Parameter display [2-17](#page-42-1) **Timing relays** [2-13](#page-38-3) Parameter display [2-15](#page-40-0) **troubleshooting** contacting Allen-Bradley for assistanc[e](#page-6-1) [Preface-iii](#page-6-1)

## **W**

**Winter time** [2-4](#page-29-3) **Wiring diagrams** 1760-L12AWA-NC, 1760-L12AWA, and 1760-L12AWA-ND [1-4](#page-11-2) 1760-L12AWA-xx and 1760-L12BWB-x[x](#page-12-0) [1-5](#page-12-0) 1760-L12BWB and 1760-L12BWB-NC [1-4](#page-11-3) 1760-L18AWA [1-9](#page-16-0) 1760-OW2 [1-9](#page-16-1)

## **Rockwell Automation Support**

Rockwell Automation provides technical information on the web to assist you in using our products. At http://support.rockwellautomation.com, you can find technical manuals, a knowledge base of FAQs, technical and application notes, sample code and links to software service packs, and a MySupport feature that you can customize to make the best use of these tools.

For an additional level of technical phone support for installation, configuration and troubleshooting, we offer TechConnect Support programs. For more information, contact your local distributor or Rockwell Automation representative, or visit http://support.rockwellautomation.com.

## **Installation Assistance**

If you experience a problem with a hardware module within the first 24 hours of installation, please review the information that's contained in this manual. You can also contact a special Customer Support number for initial help in getting your module up and running:

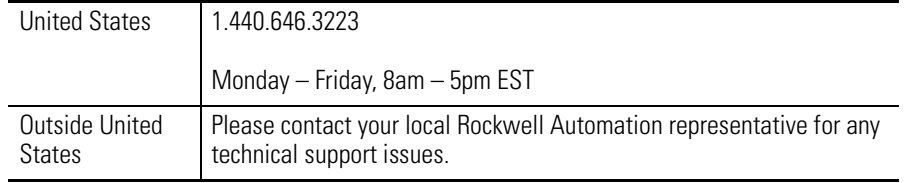

## **New Product Satisfaction Return**

Rockwell tests all of our products to ensure that they are fully operational when shipped from the manufacturing facility. However, if your product is not functioning and needs to be returned:

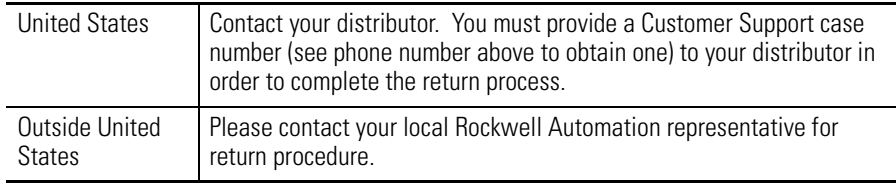

#### www.rockwellautomation.com

#### **Corporate Headquarters**

Rockwell Automation, 777 East Wisconsin Avenue, Suite 1400, Milwaukee, WI, 53202-5302 USA, Tel: (1) 414.212.5200, Fax: (1) 414.212.5201

#### Headquarters for Allen-Bradley Products, Rockwell Software Products and Global Manufacturing Solutions

Americas: Rockwell Automation, 1201 South Second Street, Milwaukee, WI 53204-2496 USA, Tel: (1) 414.382.2000, Fax: (1) 414.382.4444 Europe: Rockwell Automation SA/NV, Vorstlaan/Boulevard du Souverain 36-BP 3A/B, 1170 Brussels, Belgium, Tel: (32) 2 663 0600, Fax: (32) 2 663 0640 Asia Pacific: Rockwell Automation, 27/F Citicorp Centre, 18 Whitfield Road, Causeway Bay, Hong Kong, Tel: (852) 2887 4788, Fax: (852) 2508 1846

#### **Headquarters for Dodge and Reliance Electric Products**

Americas: Rockwell Automation, 6040 Ponders Court, Greenville, SC 29615-4617 USA, Tel: (1) 864.297.4800, Fax: (1) 864.281.2433 Europe: Rockwell Automation, Brühlstraße 22, D-74834 Elztal-Dallau, Germany, Tel: (49) 6261 9410, Fax: (49) 6261 17741 Asia Pacific: Rockwell Automation, 55 Newton Road, #11-01/02 Revenue House, Singapore 307987, Tel: (65) 351 6723, Fax: (65) 355 1733